# **Cdon Integration For Magento**

by CedCommerce Products Documentation

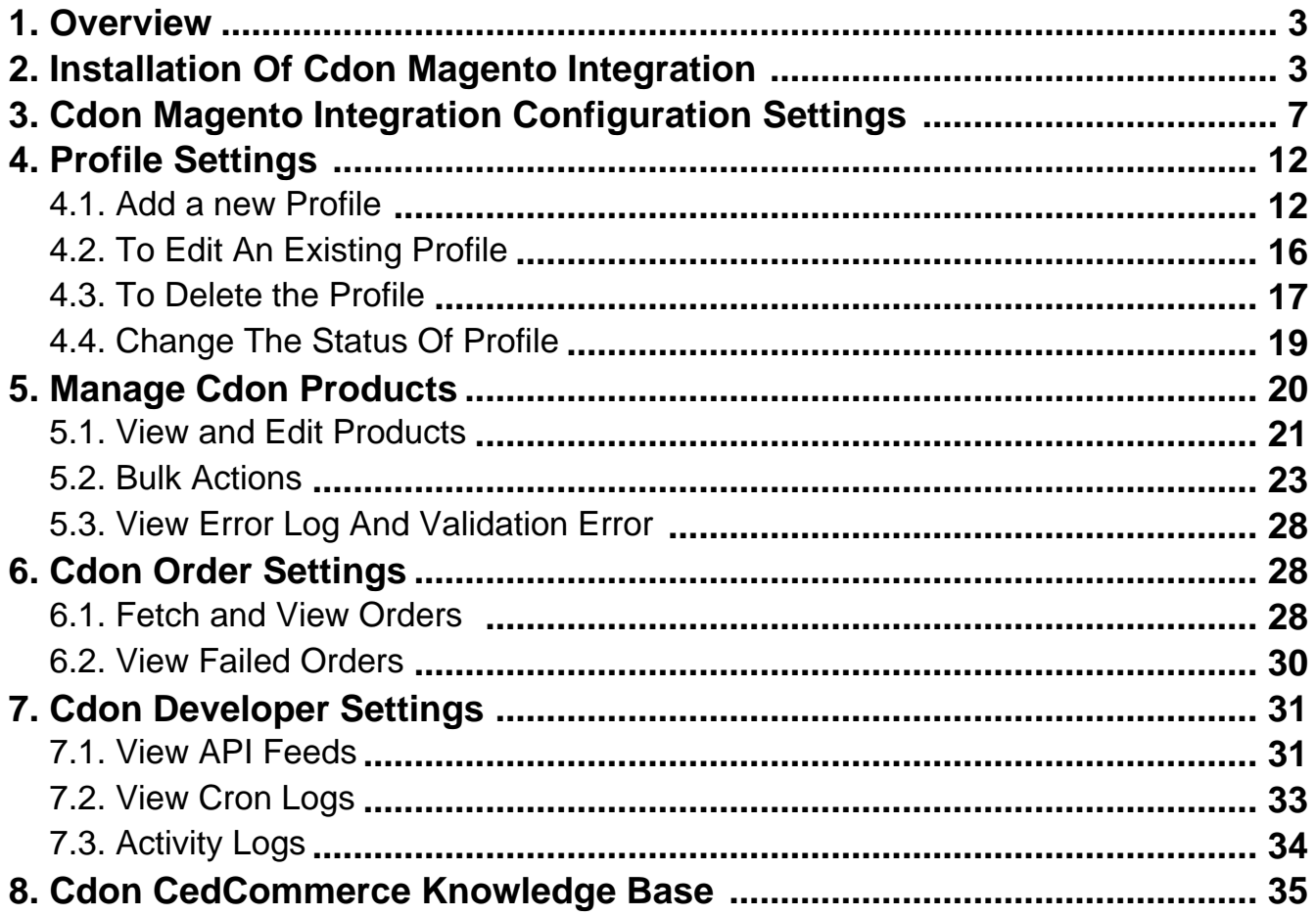

### <span id="page-2-0"></span>**1. Overview**

Cdon is among the most popular eCommerce brand for nordic region. With 100 million annual visitors Cdon has more than 1500 affiliate merchants, 1.8 million customers across Norway, Sweden, Denmark, Finland, and other European regions, sellers can sell a huge variety of products.

**Cdon Integration for Magento**, developed by CedCommerce is an advanced API integration that helps the Magento store owners who are the sellers and keepers of the products to sell their products on Cdon and ship them as well. Not only that, it enables the merchant to synchronize inventory, price, and other product details for the product creation and its management between the Magento store and the Cdon website.

#### **Key Features of Cdon Integration Extension by CedCommerce**:

- **Stock Update:** Stocks are updated automatically on both ends as stock status updated in your local shop or as an order is marked shipped by Cdon.
- **Cdon Order Management:** The orders can be easily acknowledged or canceled through the centralized order management system.
- **Profile-based product upload:** It allows the admin to upload their product to profile based on Cdon Marketplace.
- **Synchronization:** Auto synchronization of the product listing, order, inventory, return and refund, and pricing at regular intervals is established between Magento and Cdon.com.
- **Bulk Upload System:** Bulk product upload service from cedcommerce is your ultimate solution to be spared from hassles of operational overload in product uploading.
- **Notification Errors:** If any error occurs, there is a feed error feature helping you to know what the error is.
- **Cons:** Crons automate the process of Price, Inventory and Order management.
- **Rejected Products Notification:** If any product containing some invalid details is rejected, then its information is fetched from the automatically synchronized requests along with the error due to which it is rejected.
- **Return And Refunds:** Refunds are processed back to the original payment method used to purchase the order. Refund is also possible through extension.

# **2. Installation Of Cdon Magento Integration**

#### **To install the cdon integration extension**

To install the extension, Go to the system and select the drop down as shown in the below figure.

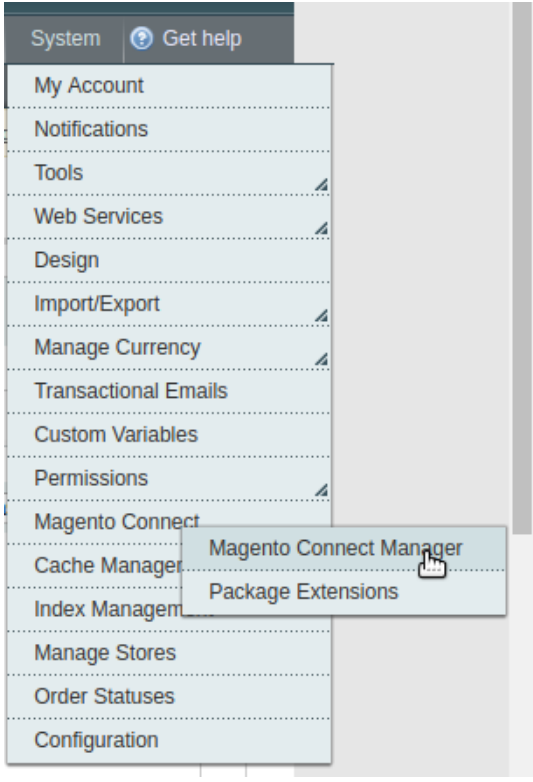

- Select the Magento Connect
	- Go to the Magento Connect Manager.

You will get the screen as shown in the following image.

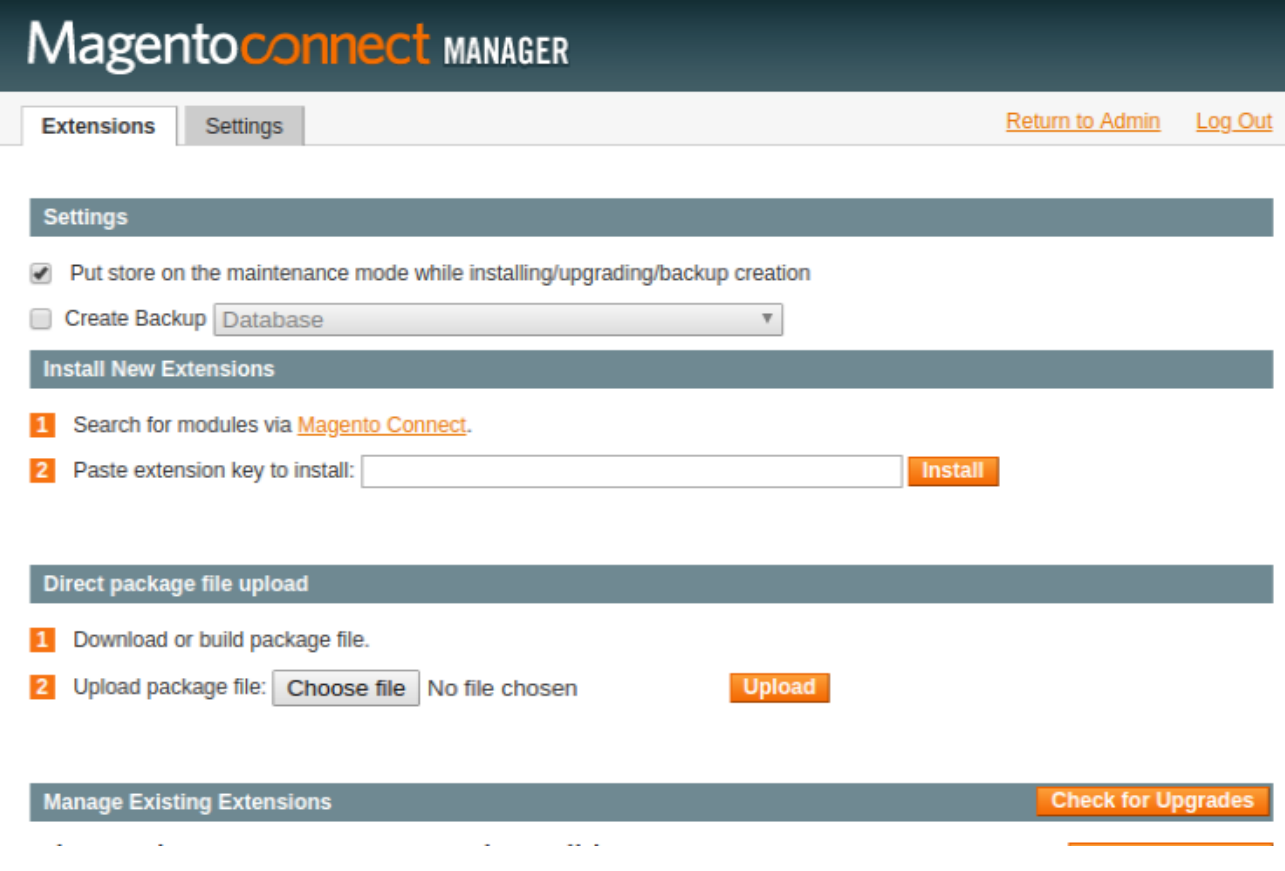

- Click on the button **Choose File** to select the file from your local drive.
- After selecting the file, Click on the upload.
- After the installation, a successful message will be displayed on the upper side of the screen.

To **disable** or **enable** the product, scroll down the screen and you will get the screen as given in the below figure.

#### Manage Existing Extensions

### **Channel: Magento Community Edition**

**Check for Upgrades** 

**Commit Changes** 

Clear all sessions after successfull install or upgrade:

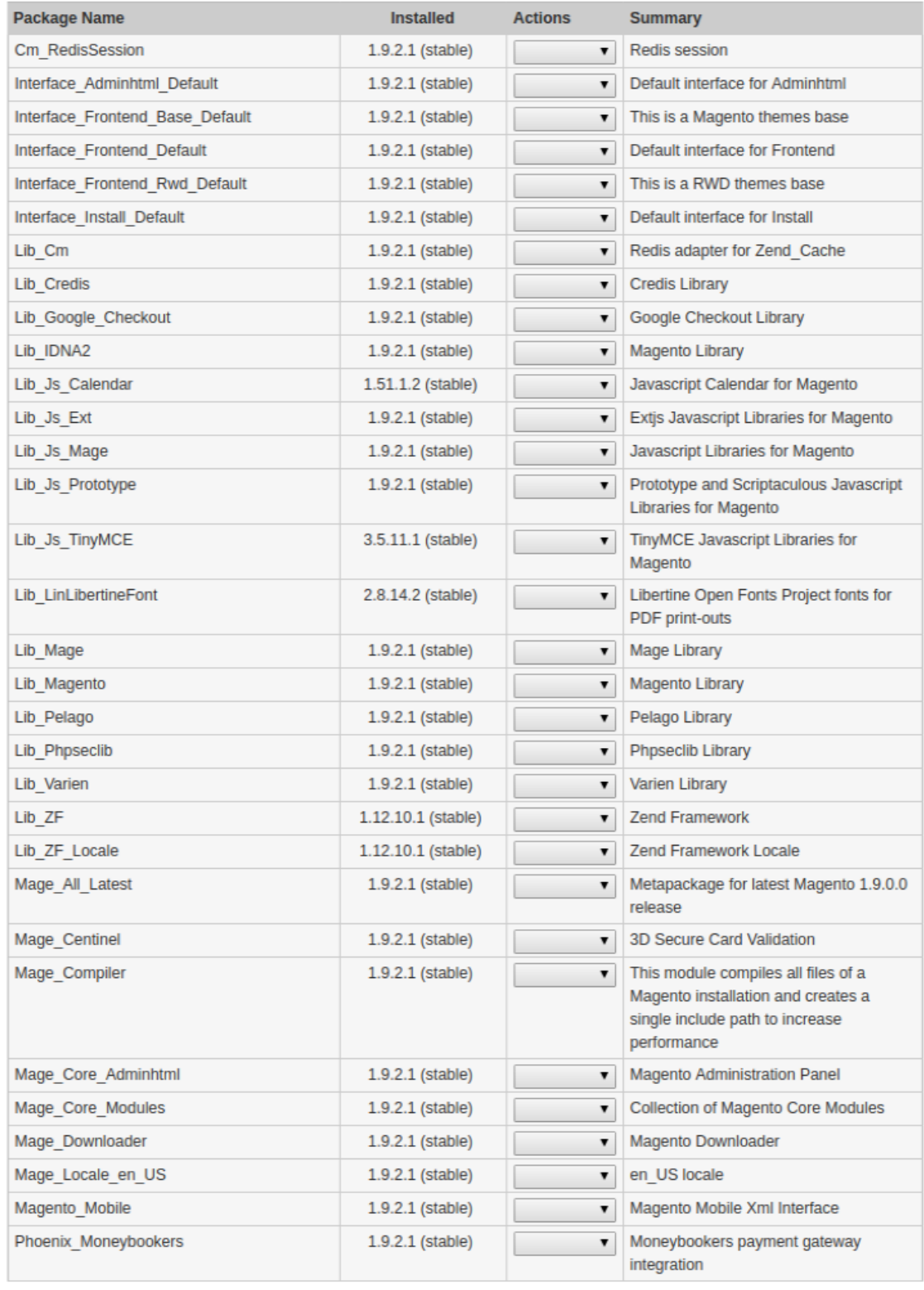

**Commit Changes** 

- <span id="page-6-0"></span>• Select that particular extension
	- Go to the actions, and select the options **uninstall,** to uninstall the extension.
	- Click on the button **Commit Changes.** To save the changes.

### **3. Cdon Magento Integration Configuration Settings**

#### **To update the Cdon Configuration Setting of the extension**

- 1. Go to the **Magento Admin** panel.
- 2. On the top navigation bar, click the **Cdon** menu,

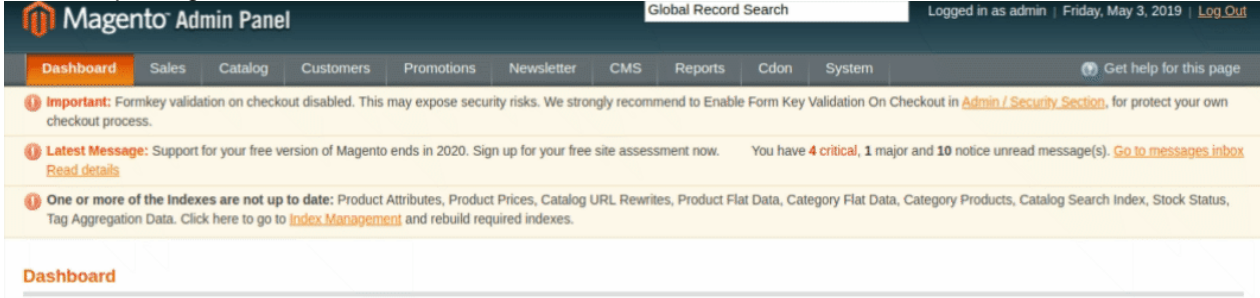

3. Then click **Configuration**.

Refer to the following figure:

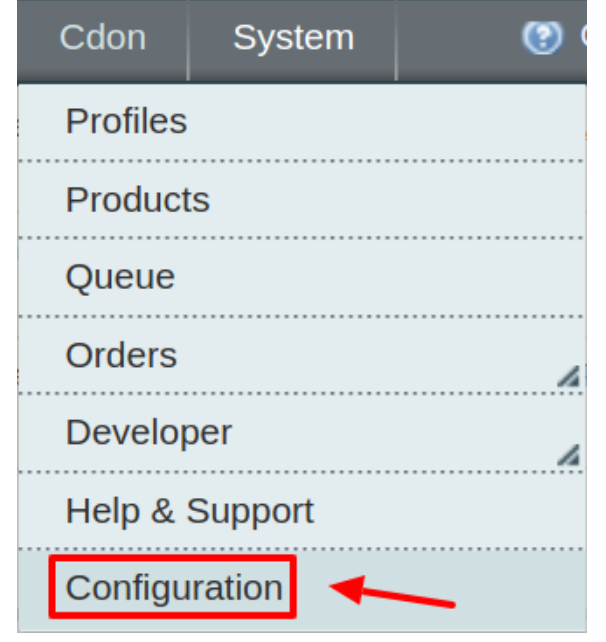

4. The **Cdon Configuration** page appears as shown in the following figure:

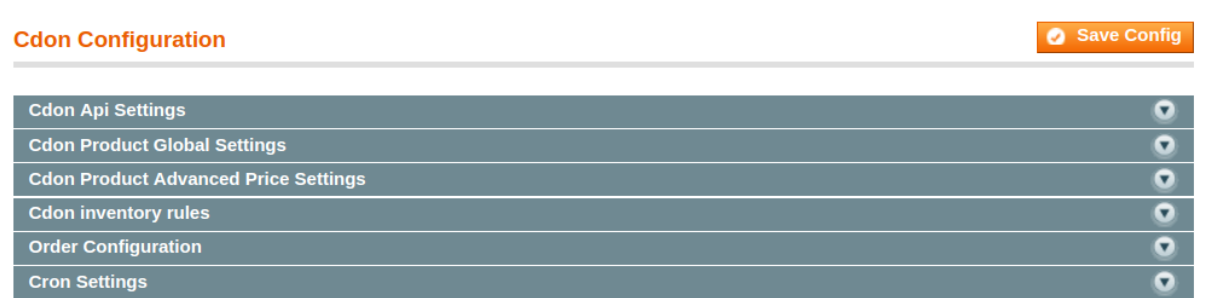

#### 5. Click on Cdon API settings and the section expands:

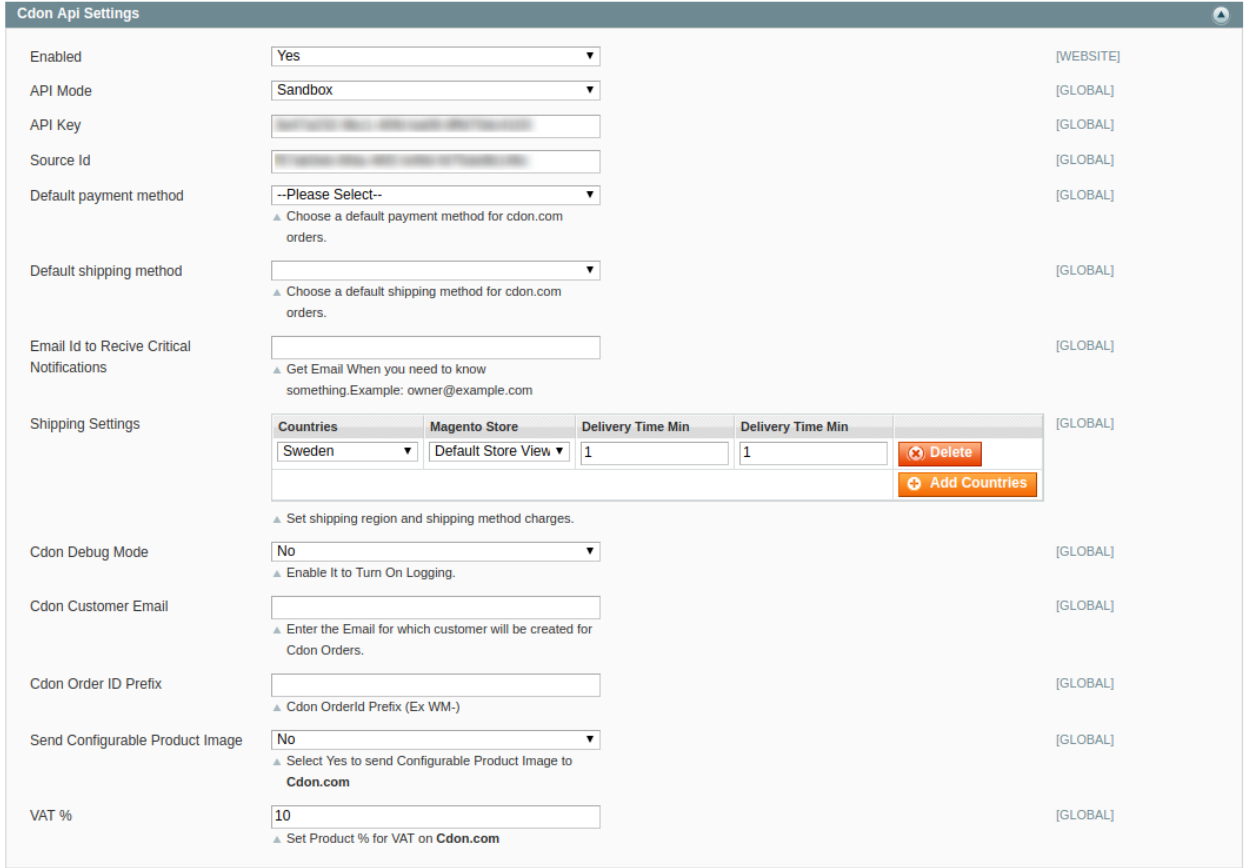

#### 6. Under Cdon **API Settings**, do the following steps:

a. In the **Enabled** list, select **Yes**.

**Note** : Selecting the **No** option hides all other fields of **Cdon API Settings.** Thus, the user cannot set-up the API settings in the Magento store.

- b. In **API Mode**, choose SandBox or Live as per requirement. **Note:** By selecting the sandbox mode all the changes made will not reflect on the Cdon Marketplace.
- c. Enter the **API Key** of Cdon in the next column. This is present on the Cdon Seller Panel.
- d. In the **Source Id,** Enter the details copied from the seller panel.
- e. In the **Default Payment Method** list, select **Cdon.com**.
- f. Choose the **Default Shipment Method** for your orders from the drop-down menu.
- g. In the **Email Id to Receive Critical Notifications** enter your email Id to get the critical notifications from Marketplace on your e-mail.

h. Scroll down to **Shipping Settings.** The following list will open:

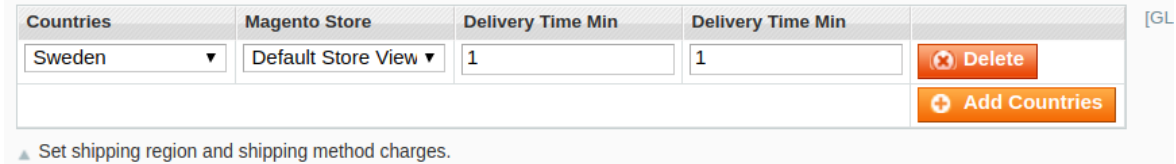

- i. Select the country in which you need to sell via your Magento store. To add a new country click on the add countries button.
- **Note:** It is mandatory to select at least one country.
- j. In the **Order import Start Date** box, enter the date.
- The date from which the user has started to fetch the order.
- k. In the **Cdon Debug Mode** 
	- `. Select **Yes** to recognize the error
	- `. Select **No** to disable the Debug Mode
- l. In the **Cdon Customer Email,** enter the default email Id to create a default customer if the customer details are not available
- m. In the **Cdon Order Id Prefix,** Enter the prefix code the recognize the order of **Cdon**. For Eg: CD
- n. You can enter the percentage of Value Added Tax in the **VAT** section.
	- **Note**: Only enter the digit, no need to put the % sign.

#### 7. Click the **Cdon Product Global Settings** tab.

The **Cdon Product Sync Settings** tab is expanded as shown in the following figure:

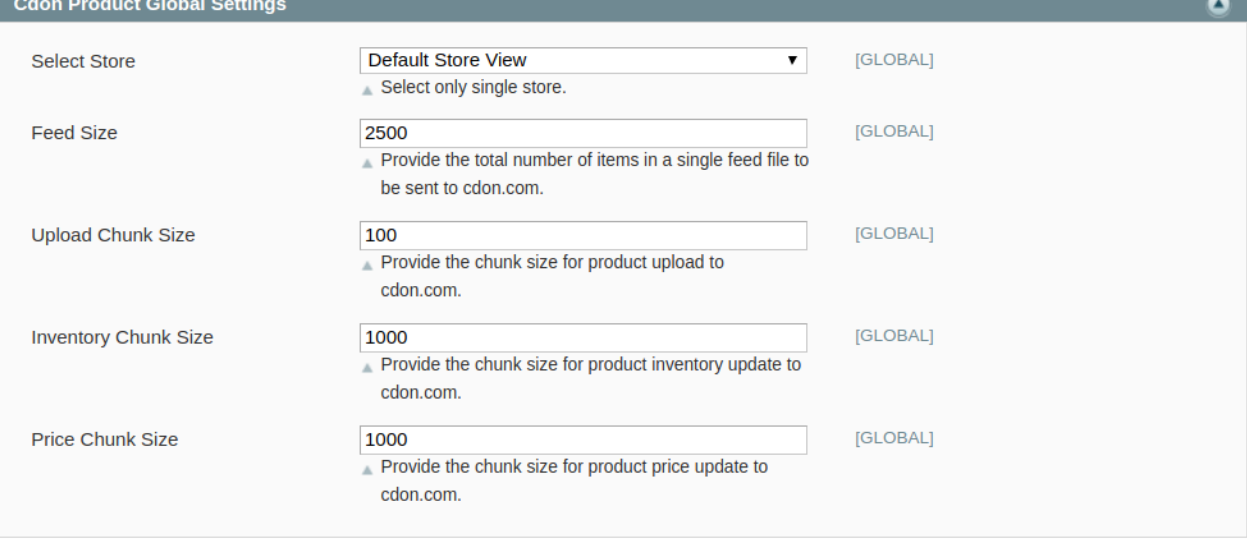

a. In the **Select Store,** select your preferred store view where you want to display products.

- b. In the **Feed Size**, Provide the total number of items in a single feed file to be sent to cdon.com.
- c. In the **Upload Chunk Size,** Enter the size of uploading products during the bulk uploading
- d. In the **Inventory Chunk Size**, Enter the size of the chunk, while updating the inventory with crons.
- e. In the **Piece Chunk Size,** Enter the chunk size for product price update to cdon.com.

8. Now move on to Cdon Product Advanced Settings. The section expands as:

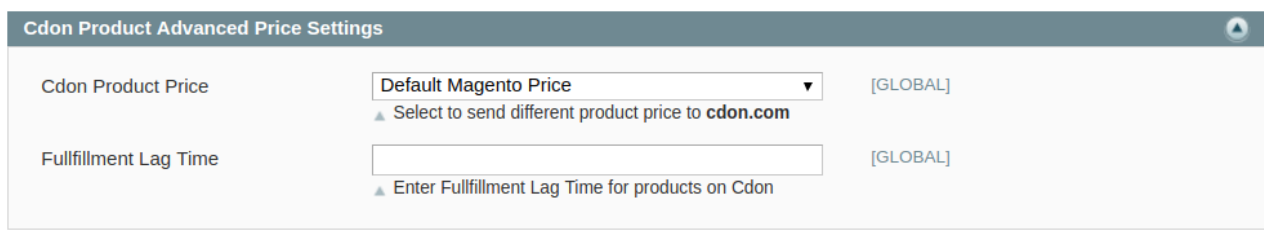

- a. In Cdon Product Price you may select the price option to be sent for your products on Cdon. You can choose either of the following:
	- `. **Default Magento Price:** If this option is selected, the price for which your product will be available on Cdon will be same as the price of your product on Magento store.
		- `. **Increase By Fixed Price:** You may select this option if you want your product price to be increased on Cdon as compared to your Magento store. If you select this option, a box appears as shown below:

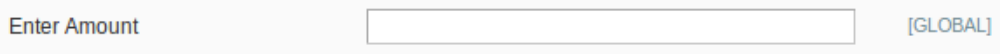

- `. By choosing this option, you may enter in the **Enter Amount** box the amount by which you want your product price to be increased on Cdon as compared to your Magento store. Suppose if you enter 50 in this field and your product is for 100 on your Magento store, then the amount that your product will be available for onCdon would be 150 (as the amount entered is 50 for **Increase** by fixed amount, so the price entered would be added to the price for which product is available on Magento store).
- `. **Increase By Fixed Percentage:** You may use this option if you want the price of your Magento product to be increased on Cdon by a certain percentage. By choosing this option, you may enter in the **Enter Amount** box the percentage amount by which you want your product price to be increased on Cdon as compared to your Magento store. Suppose if you enter 20 in this field and your product is for 100 on your Magento store, then the amount that your product will be available for on Cdon would be 120 (as 20% of 100 is 20 which gets added to 100).
- `. **Decrease By Fixed Price-** You may use this option if you want the price of your Magento product to be decreased on Cdon. By choosing this option, you may enter in the **Enter Amount** box the amount by which you want your product price to be decreased on Cdon as compared to your Magento store. Suppose if you enter 50 in this field and your product is for 100 on your Magento store, then the amount that your product will be available for on Cdon would be 50 (as the amount entered is 50 for **Decrease** by fixed amount, so the price entered would be subtracted from the price for which the product is available on Magento store).
- `. **Decrease By Fixed Percentage-** You may use this option if you want the price of your Magento product to be decreased on Cdon by a certain percent. By choosing this option, you may enter in the **Enter Amount** box the percentage amount by which you want your product price to be decreased on Cdon as compared to your Magento store. Suppose if you enter 20 in this field and your product is for 100 on your Magento store, then the amount that your product will be available for on Cdon would be 80 (as 20% of 100 is 20 which gets subtracted from 100).
- b. In **Fulfillment Lag Time** enter the desired lag time you want to set for your products.
- 9. Now move on to **Cdon Inventory rules.** Click and the section expands as:

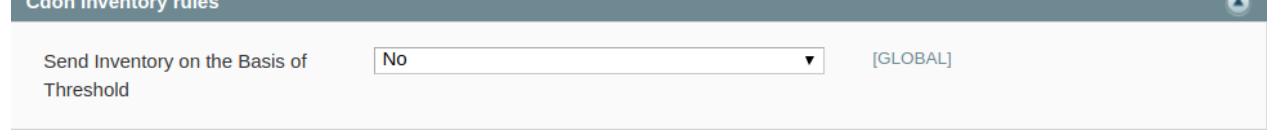

Select Yes in the **Send Inventory on the Basis of Threshold** and additional options appear as:

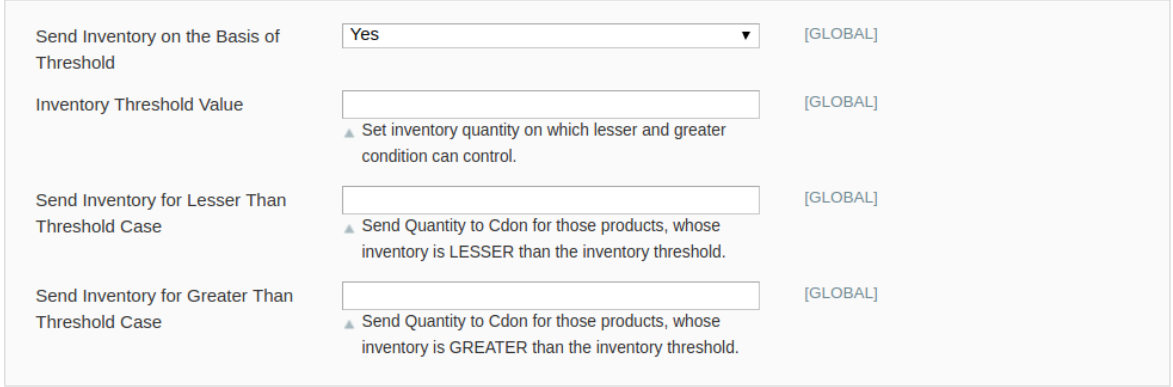

- In **Inventory Threshold Value,** set inventory quantity on the basis of which, the lesser and greater condition can control.
- <sup>o</sup> In the Send Inventory for Lesser Than Threshold Case box, enter the required value that appears on Cdon when the inventory is lesser than the threshold value.
- In **the Send Inventory for Greater Than Threshold Case** box, enter the required value of products that appear on Cdon when the inventory is greater than the threshold value.
- 10. Now move to the Cdon Order Section. Click and the section expands as:

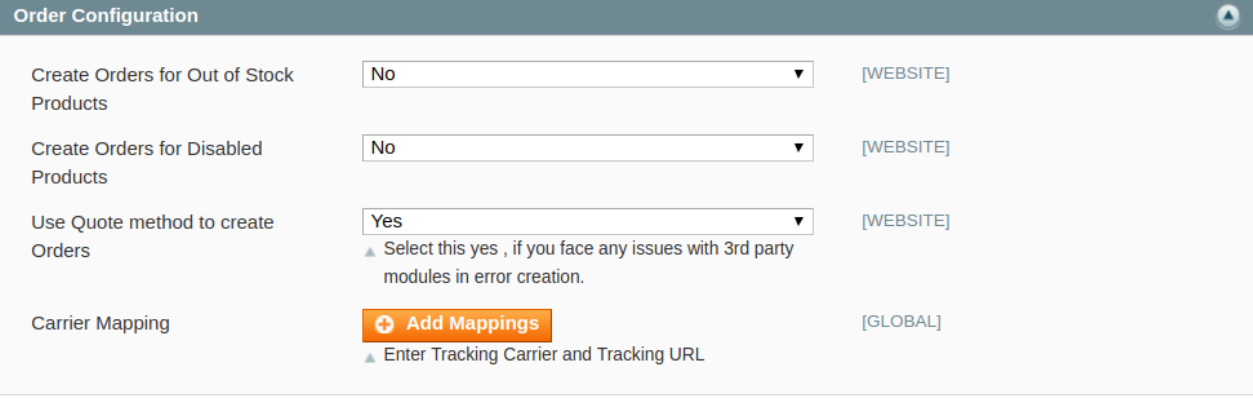

- a. In **Create Orders for Out of Stock Products,** select Yes if you wish to accept orders even though they are out of stock products.
- b. In **Create Orders for Disabled Products,** select Yes if you wish to accept orders even though they have been disabled.
- c. In **Use Quote Method To Create Orders,** Select Yes, if you face any issues with 3rd party modules in error creation.
- d. Now come to **carrier mapping.** To add a new carrier click on the **Add Mapping** button and the section expands as:

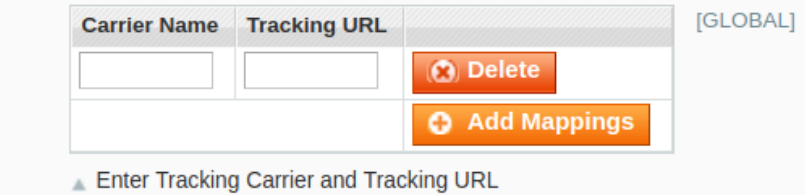

e. Add the Carrier Name and the tracking URL of the Carrier.

**Carrier Mapping** 

11. Now move to the last section of the Configuration setting ie. Cron Setting. Click and the section expands:

<span id="page-11-0"></span>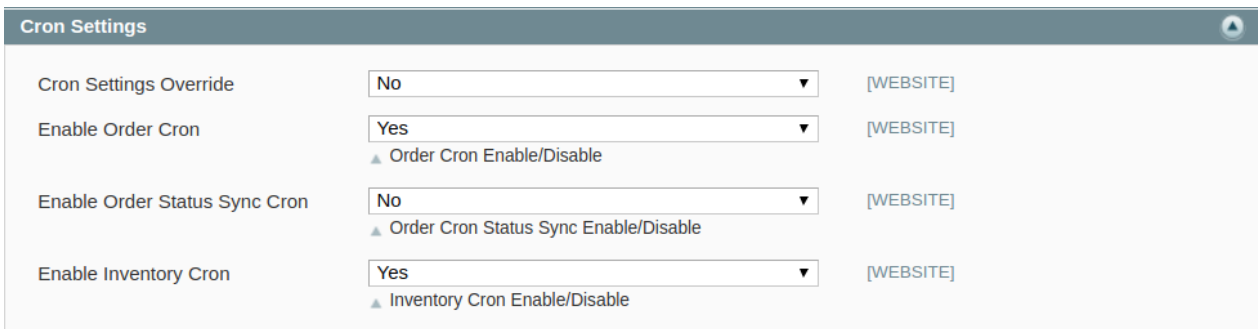

12.

- In **Cron Settings Override,** you may select **Yes**, you will be able to make changes in the Cron Settings and the section will expand as shown above.
- In **Enable Order Cron,** you may enable the order cron by selecting **Yes**. On selecting **Yes**, a field will appears as:
- In **Order Status Sync Cron,** you can enter the cron expression to execute the order synchronization. You may enter it for minutes, hours, or seconds.
- In **Enable Inventory Cron,** you may enable the Inventory cron by selecting **Yes.**

Now, when you have taken all these actions, you need to click on **Save Config** button and the configuration process will be completed.

### **4. Profile Settings**

The **Manage Profile** section while selling on Cdon with our extension includes the following actions that you may take:

- Adding a profile
- Editing a profile
- Changing the status of a profile
- Deleting a profile

### **4.1. Add a new Profile**

#### **To add a new profile**

- 1. Go to the **Magento Admin** panel.
- 2. On the top navigation bar, move the cursor over the Cdon tab:

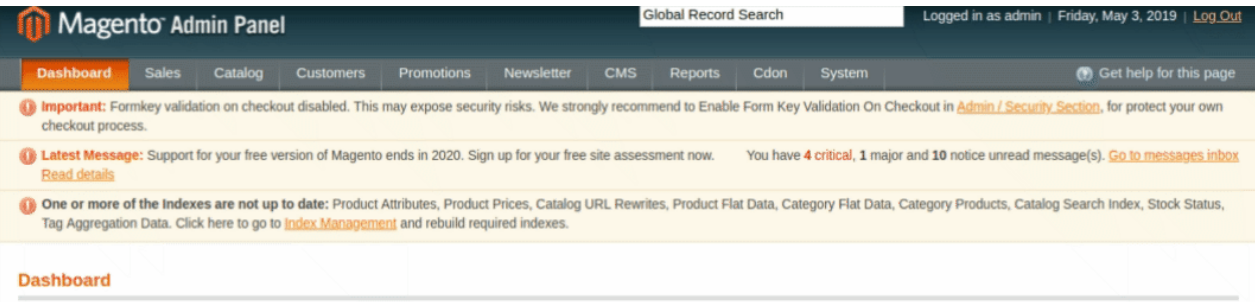

3. Then point to the **Profiles** menu.

The menu appears as shown in the following figure:

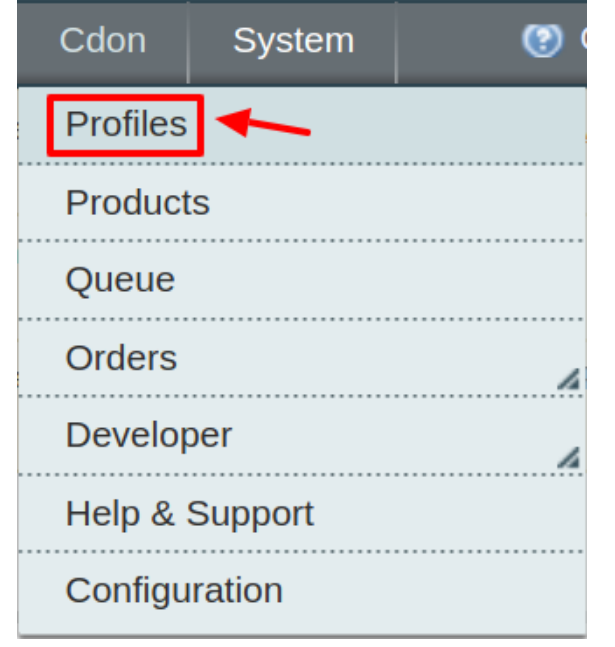

#### 3. Click **Manage Profiles**. The **Cdon Profile Listing** page appears as shown in the following figure:

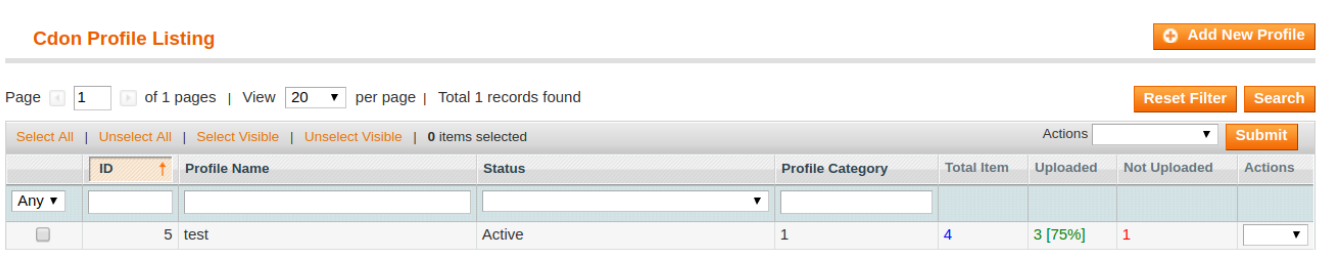

4. Click the **Add New Profile** button. The **Add Cdon Profile** page appears as shown in the following figure:

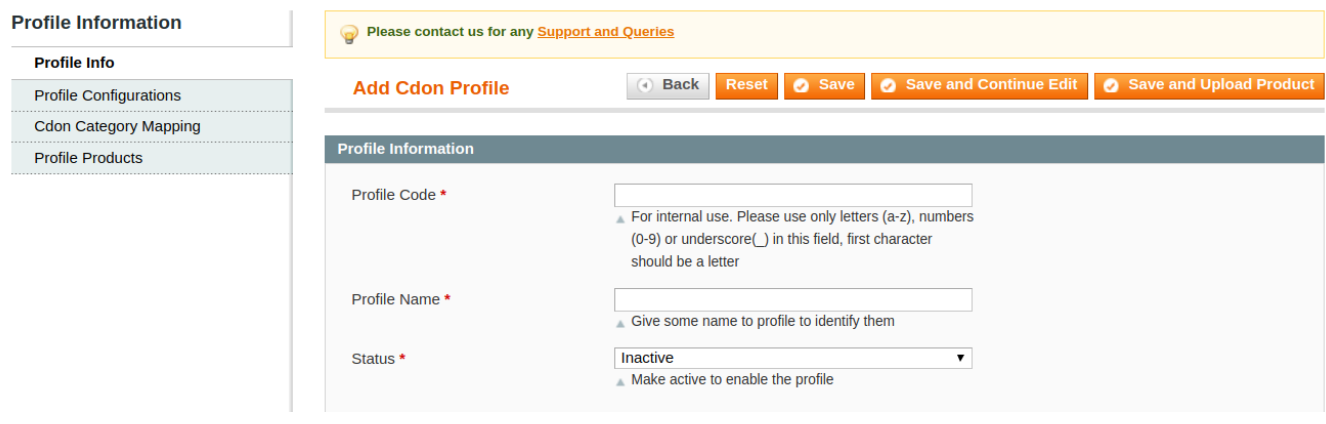

5.In the right panel, under **Profile Information**, do the following steps:

- 1. In the **Profile Code** box, enter a profile code. **Note:** It is only for internal use. Use the unique profile code with no spaces. Start with small letters.
- 2. In the **Profile Name** box, enter the name of the profile. **Note:** Use the unique name to identify the profile.
- 3. In the **Status** list, select **Active** to enable the profile. **Note:** The Inactive option disables the profile.

#### Click the **Save and Continue** button.

Now click on Profile Configuration on the left and the section opens up as:

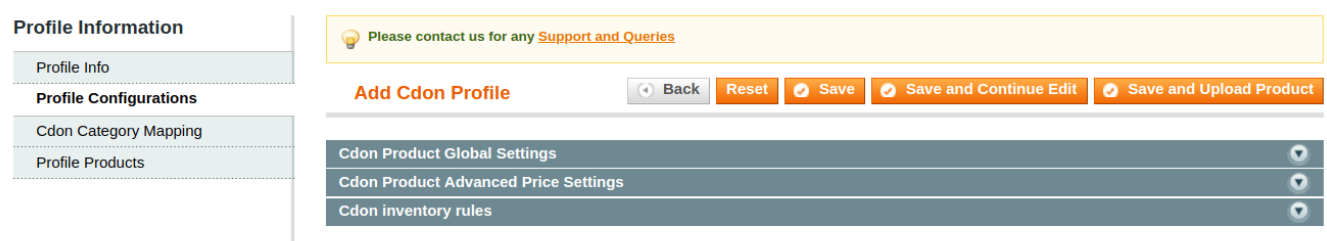

**Note:** If you want to add different configuration (for this profile) from what you have earlier set in the default Configuration Settings you can do it from here.

Now move to the Category Mapping section. By clicking the section expands as:

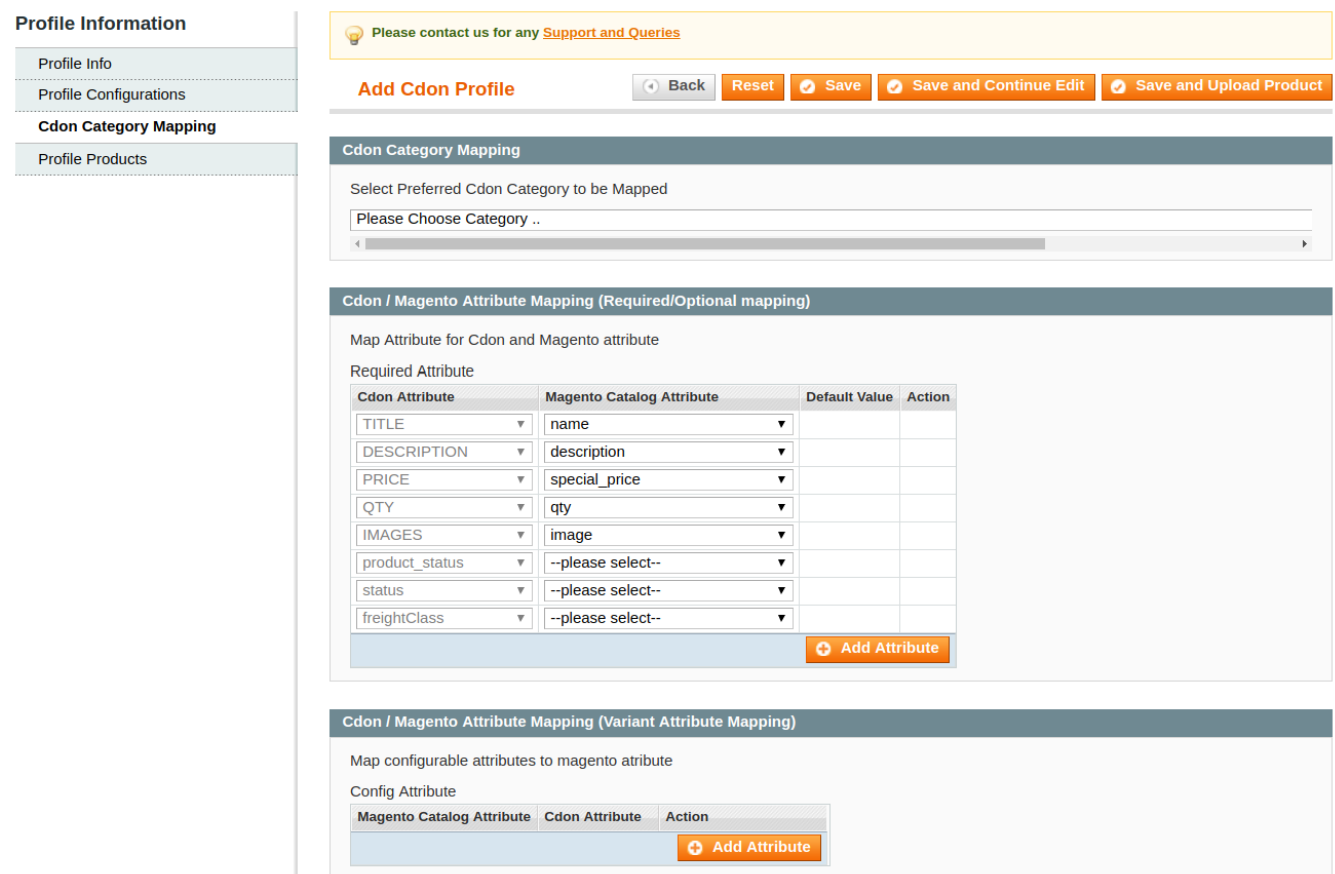

- 1. In the **Category** list, select the required **Cdon** category that the admin wants to map. Depending upon the selected category, the **Cdon** and the **Magento** attributes appear under the **Cdon / Magento Attribute Mapping (Required/ Optional mapping)** section, if exist.
- 2. Go to the **Cdon / Magento Attribute Mapping (Variant attribute mapping)** section. Map the configurable attributes to Magento attributes.
- 3. Click **Save and Continue Edit** button.

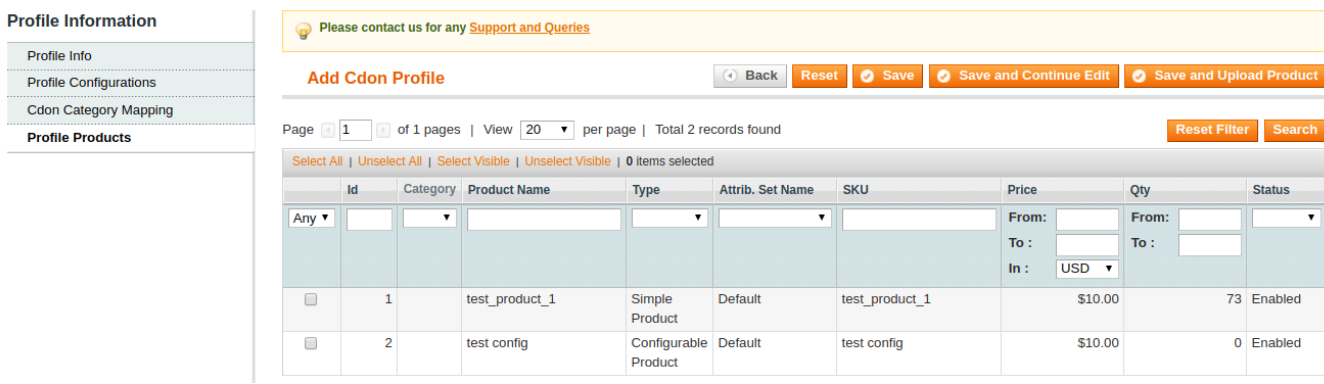

Now, Click the **Profile Products** menu. The page appears as shown in the following figure:

Click the **Reset Filter** button. All the products are listed in the table.

<span id="page-15-0"></span>Select the check boxes associated with the required products to assign them to the new profile. **Note**: Admin can assign the product to only one profile.

Click the **Save** button. The created profile is saved and listed on the **Cdon Profile Listing** page.

Or

Click the **Save and Continue Edit** button to save the created profile and continue editing, if required. Or

Click the **Save and Upload Product** button to save the profile and make ready to upload the product on Cdon. The assigned products are listed on the **Product Manager** page.

# **4.2. To Edit An Existing Profile**

#### **To edit the existing profile**

- 1. Go to the **Magento Admin** panel.
- 2. On the top navigation bar, move the cursor over the Cdon tab, and then point to the **Profiles** option and click on it. The menu appears as shown in the following figure:

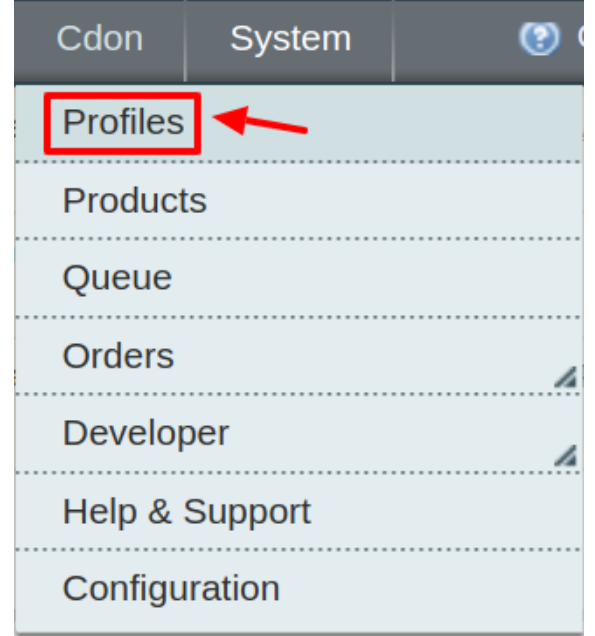

#### 3. The **Cdon Profile Listing** page appears as shown in the following figure:

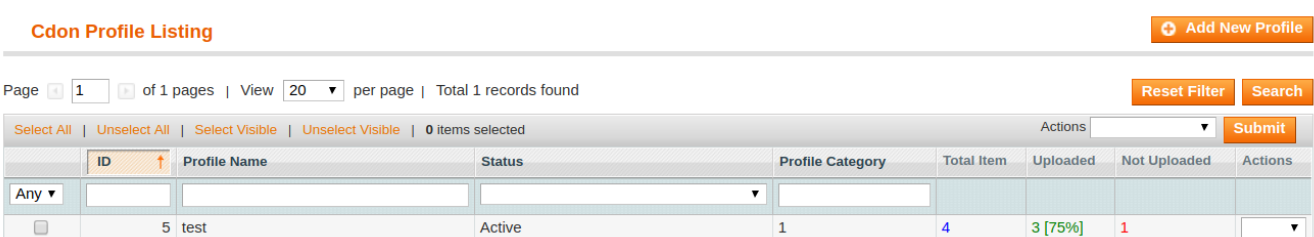

<span id="page-16-0"></span>On this page, all the available profiles are listed.

4. Click the required row of the profile that the admin wants to edit.

#### OR

In the **Action** column, click the arrow button, and then click **Edit Profile**. The **Edit Cdon Profile** page appears.

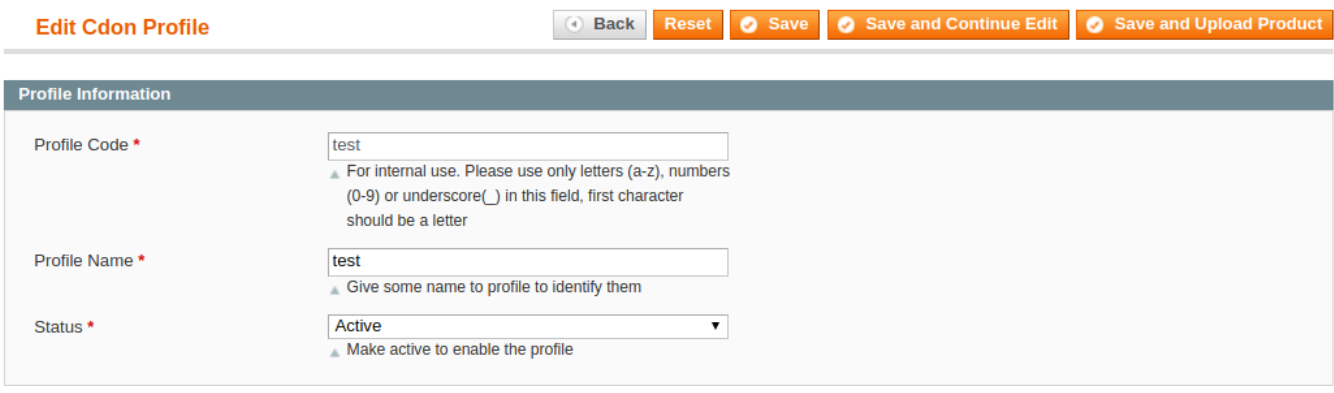

5.Make the changes as per requirement.

6.Click the **Save** button.

The edited profile is saved and listed on the **Cdon Profile Listing** page.

Or

Click the **Save and Continue Edit** button to save the created profile and continue editing, if required. Or

Click the **Save and Upload Product** button to save the profile and make ready to upload the product on Cdon.com.

The assigned products are listed on the **Product Manager** page.

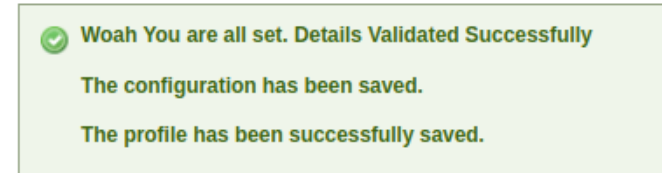

# **4.3. To Delete the Profile**

#### **To delete the existing profile:**

- 1. Go to the **Magento Admin** panel.
- 2. On the top navigation bar, move the cursor over the **Cdon** tab, and then point to the **Profiles** menu. The menu appears as shown in the following figure:

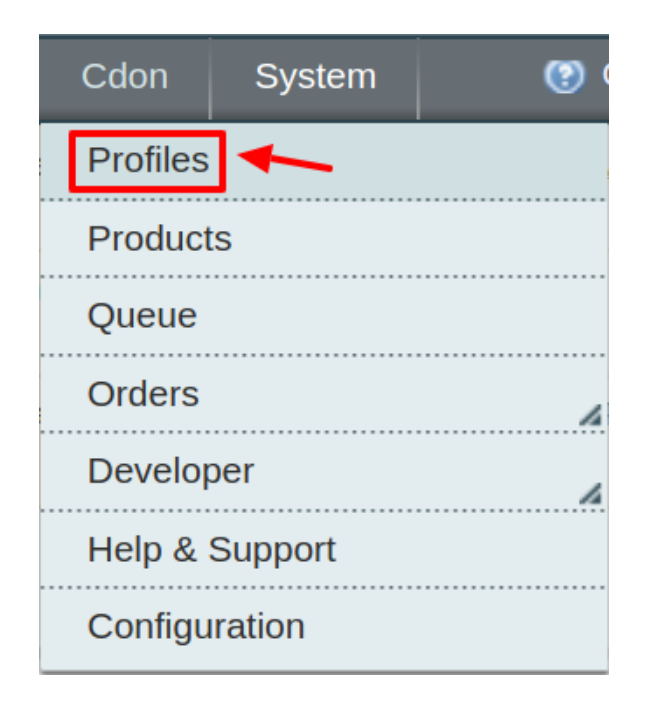

#### 3. The **Cdon Profile Listing** page appears as shown in the following figure:

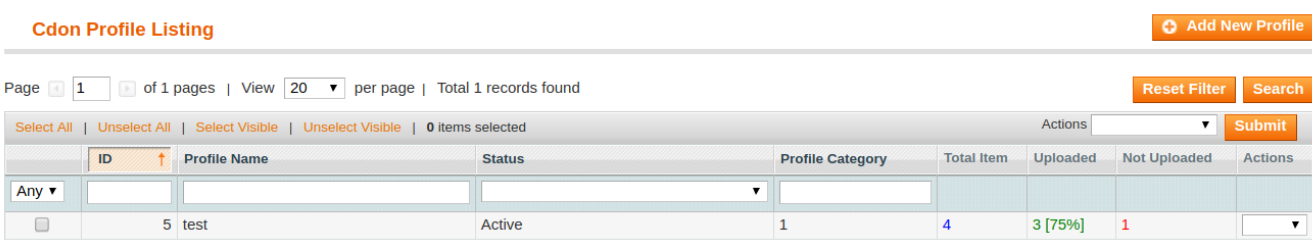

On this page, all the available profiles are listed.

4. Click the required row of the profile that the admin wants to delete.

OR

In the **Action** column, click the arrow button, and then click **Delete**. Confirm your action in the dialog box by clicking ok.

<span id="page-18-0"></span>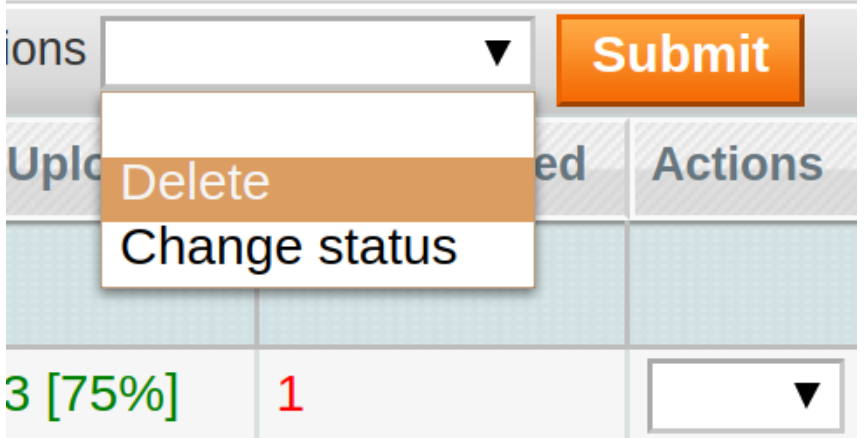

5. The profile is deleted.

# **4.4. Change The Status Of Profile**

#### **To change the status of an existing profile**

- 1. Go to the **Magento Admin** panel.
- 2. On the top navigation bar, move the cursor over the Cdon tab, and then point to the **Manage Profiles** option and click.

The menu appears as shown in the following figure:

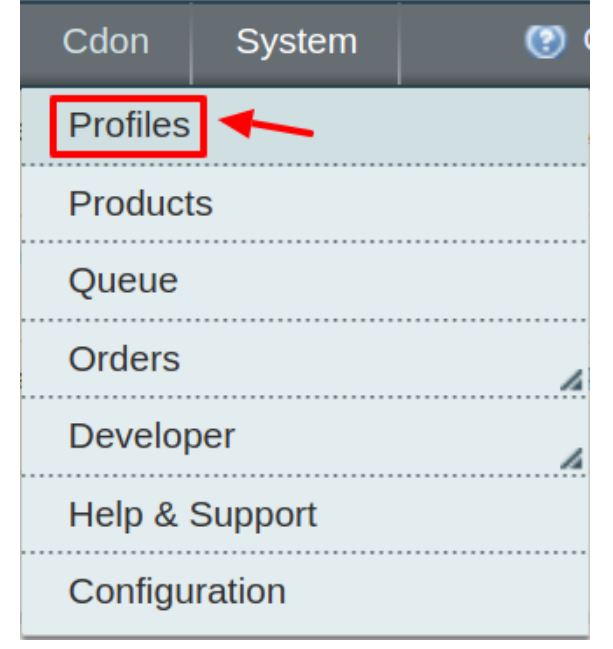

3. The **Cdon Profile Listing** page appears as shown in the following figure:

<span id="page-19-0"></span>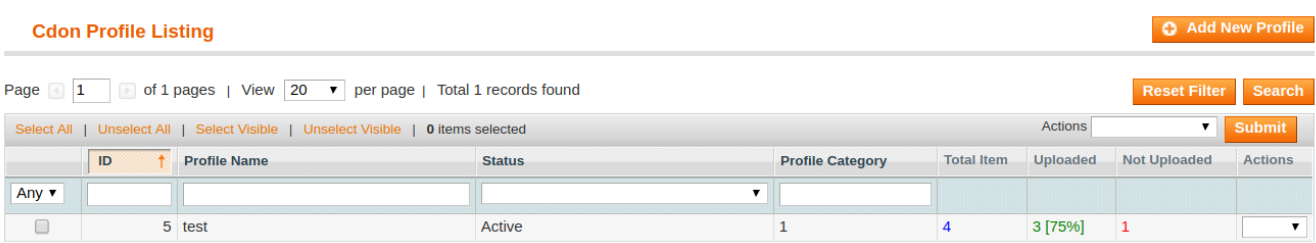

On this page, all the available profiles are listed.

4. Click the required row of the profile that the admin wants to change the status of. OR

In the **Action** column, click the arrow button,

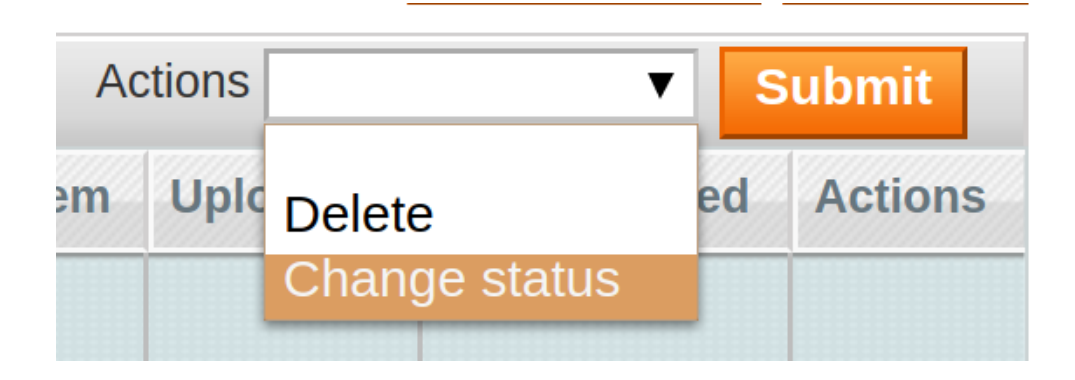

Then click **Change Status**. After which the below menu will be available.

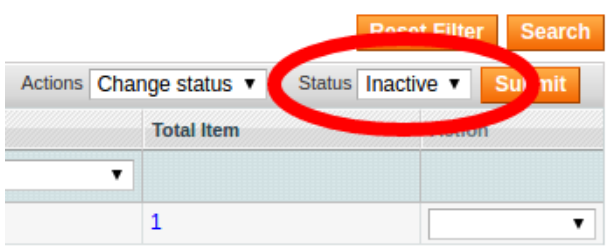

5. Pick status from the drop-down as **Inactive/Active** and then click **Submit**.

# **5. Manage Cdon Products**

On the **Product Manager** page, the admin can perform the following tasks:

- View and edit the product information
- Upload a single product
- View the error log if any error exists in any product details
- Submit certain actions on the selected products

# <span id="page-20-0"></span>**5.1. View and Edit Products**

#### **To view and edit the product information**

1. Go to the **Cdon menu** and click on **Products.** 

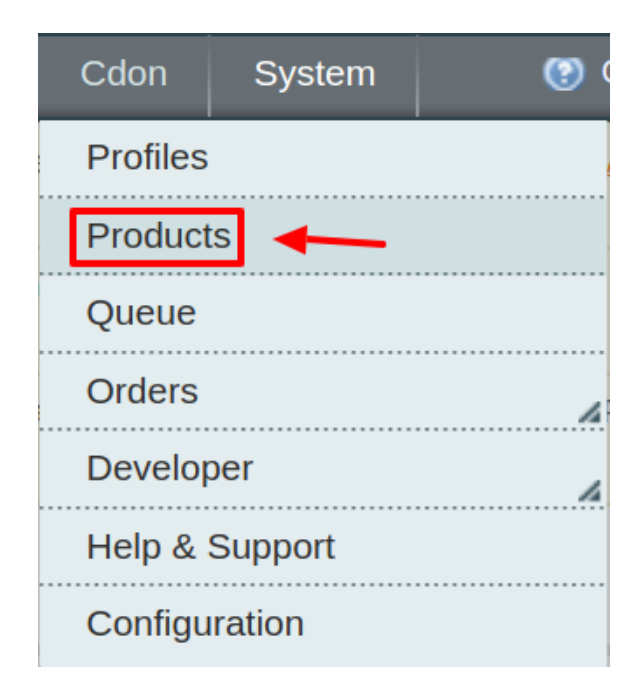

2. The **Product Manager** Page will open as shown below:

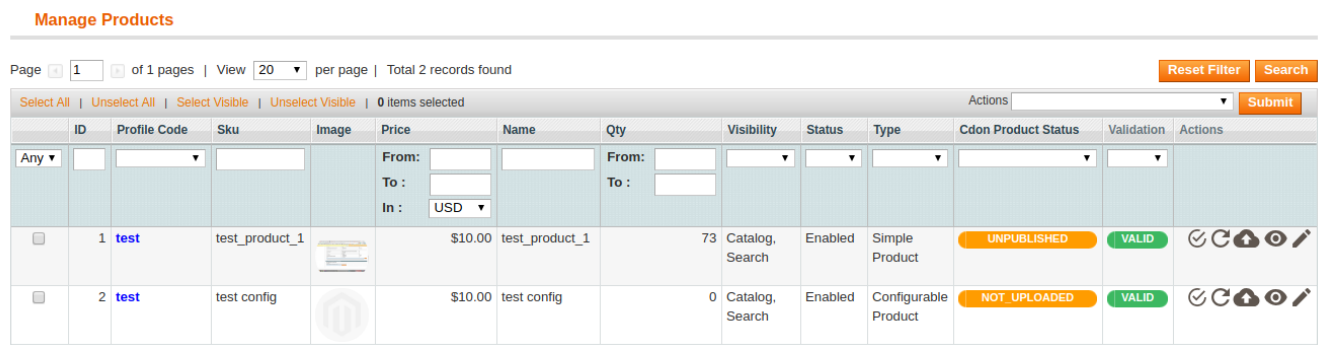

- 3. Scroll down to the required product.
- 4. Click the **Edit** button in the last column adjacent to the product.

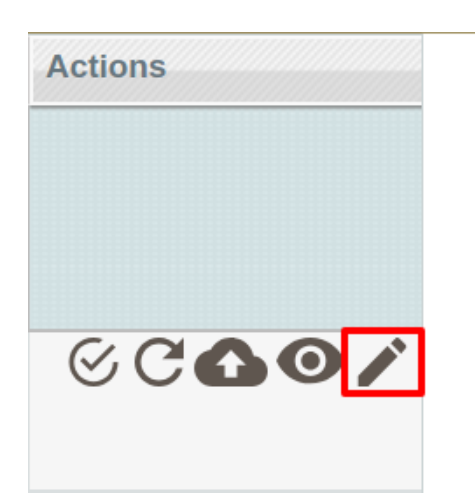

The selected product information page appears as shown in the following figure:

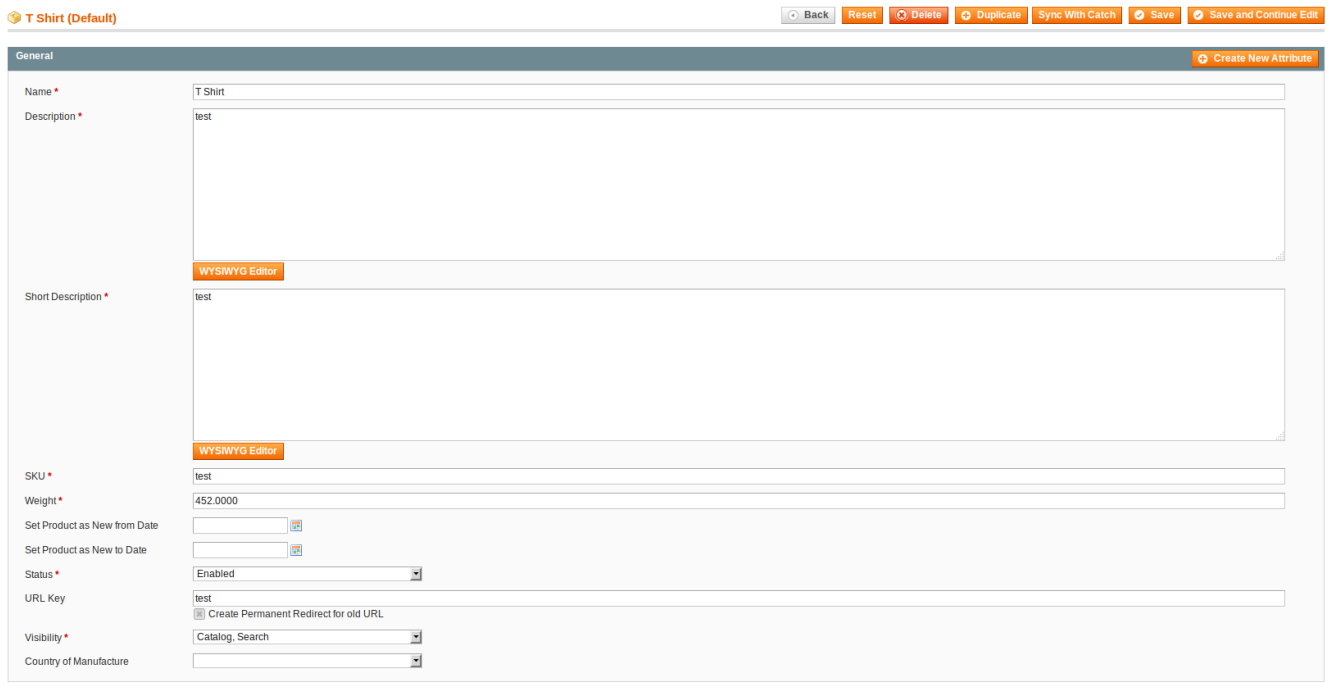

5.In the left navigation panel, click the **Cdon** menu. The page appears as shown in the following figure:

C Back Reset C Delete C Duplicate Sync With Catch O Save O Save and Contin

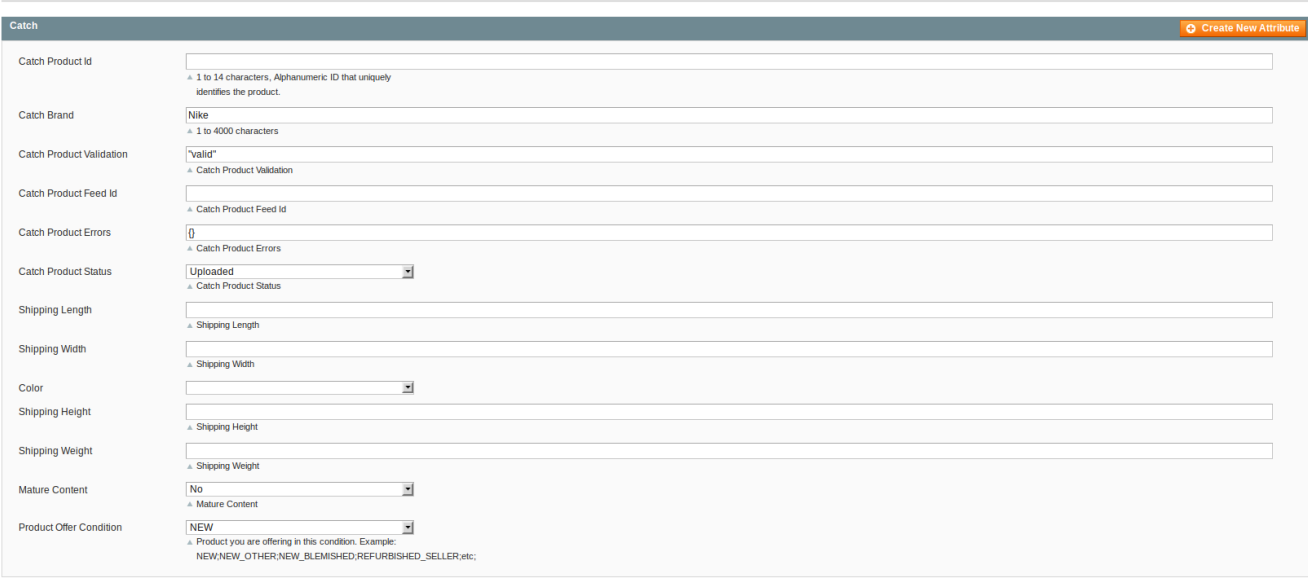

- 6. Enter the required information, and then click the **Save** button.
- 7. To sync the Magento Product with **Cdon**, click the **Sync With Cdon** button.

### **5.2. Bulk Actions**

<span id="page-22-0"></span>T Shirt (Default)

The admin can perform the following actions on the selected products available on the **Product Manager** page:

- **Validate Selected Product(s)**: Validates the product before uploading it to the Cdon website. It displays the corresponding validation error if any. If there is no error, it confirms that the product is ready to upload.
- **Upload Product(s)**: Uploads all the validated products on Cdon at one time. It means, the user can upload all the validated products in one click.
- **Update Price/Inventory Offer(s):** Update the price or inventory offers in an instant.

#### **To validate Products**

- 1. Go to the **Magento Admin** panel.
- 2. On the top navigation bar, move the cursor over the Cdon tab, and then point to the **Manage Products** menu.

The menu appears as shown in the following figure:

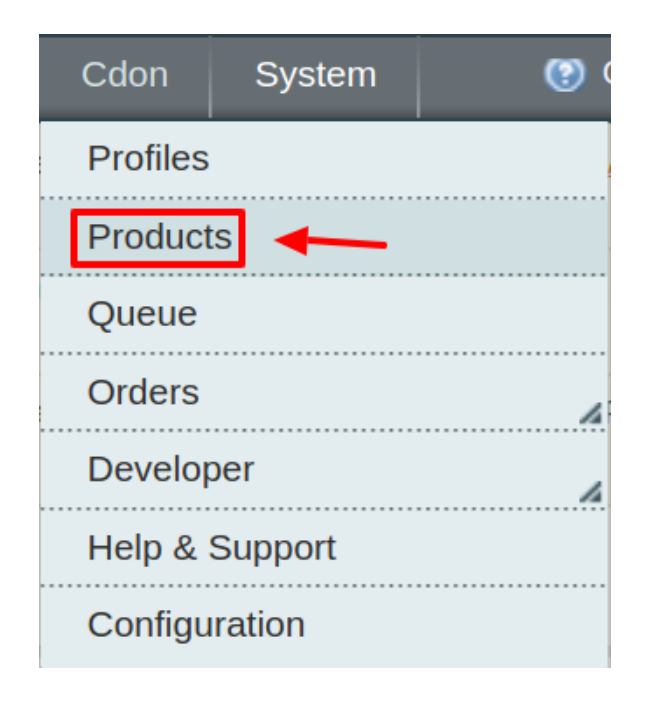

3. Click **Products**. The Cdon Product Manager listing page appears as shown:

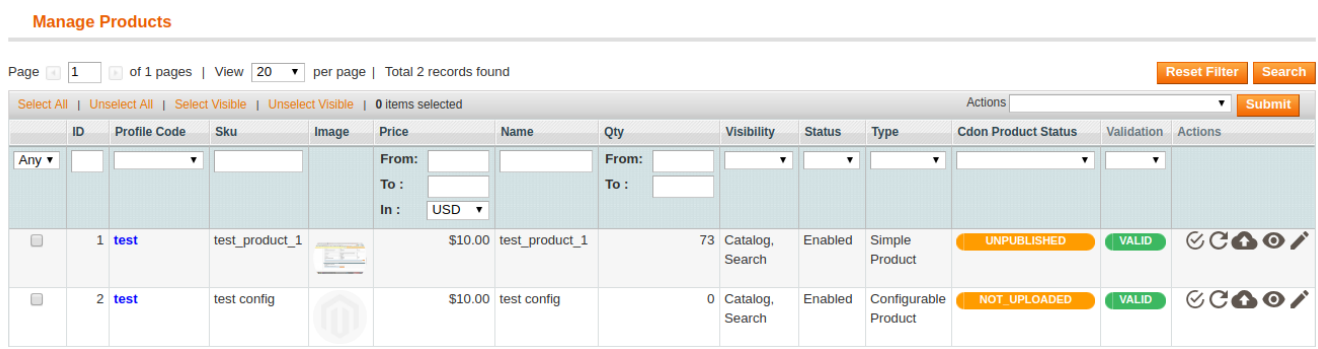

- 4. Select the Products which you wish to validate from the check boxes associated with it on the left.
- 5. Now click on the Actions on the box on the top right column and the section expands as:

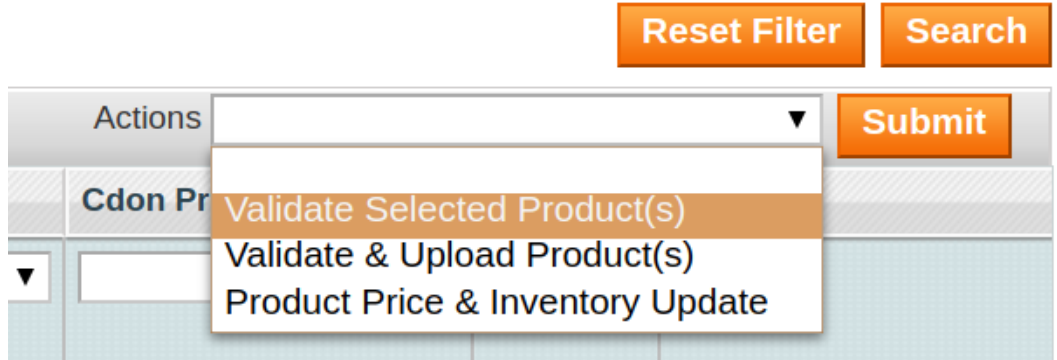

- 6. Click on the **Validate Selected Product(s)** and click on the submit button.
- 7. A confirmation message appears confirming the validation successful.

#### **Validation Status**

Starting Product Validation, please wait... Warning: Please do not close the window during Validating data Total 1 Batch(s) Found. 100% 1 Of 1 Processing

**Note**: By validating products the product feed is successfully sent to the Cdon marketplace. After confirmation, the products are successfully created. Now you wish to move the uploading these products.

#### **To Upload Products**

- 1. Go to the **Magento Admin** panel.
- 2. On the top navigation bar, move the cursor over the Cdon tab, and then point to the **Manage Products** menu.

The menu appears as shown in the following figure:

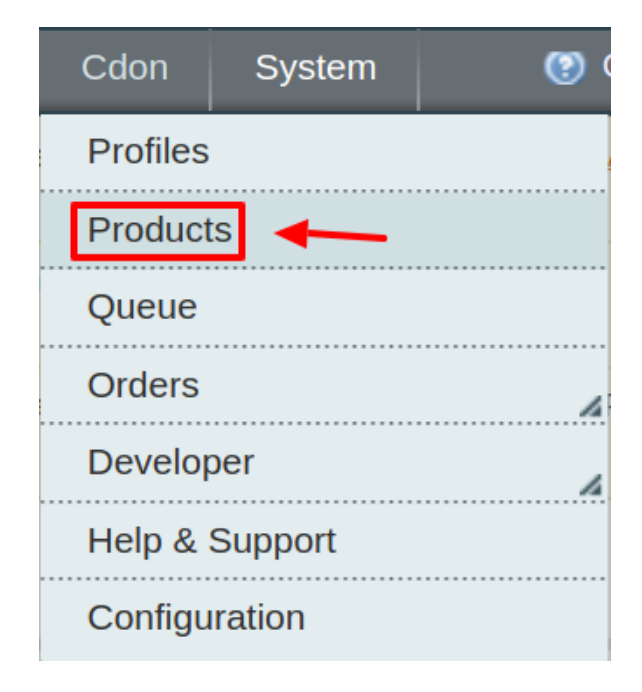

3. Click **Products**. The Cdon Product Manager listing page appears as shown:

#### **Manage Products**

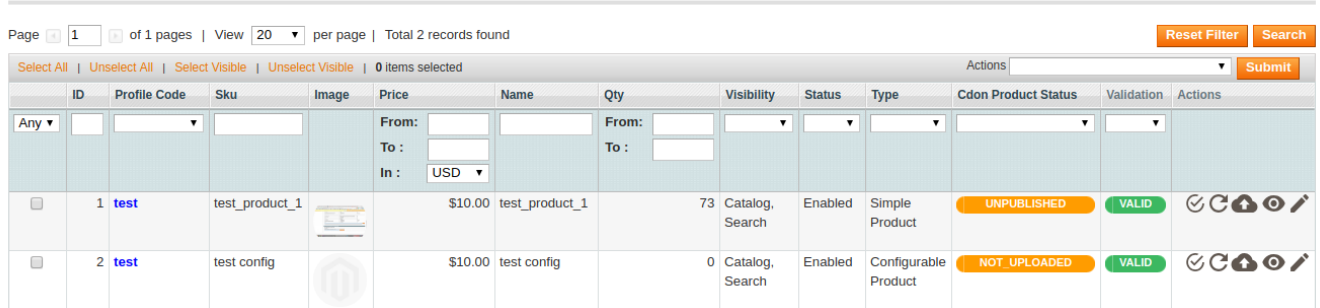

- 4. Select the Products which you wish to validate from the check boxes associated with it on the left.
- 5. Now click on the Actions on the box on the top right column and the section expands as:

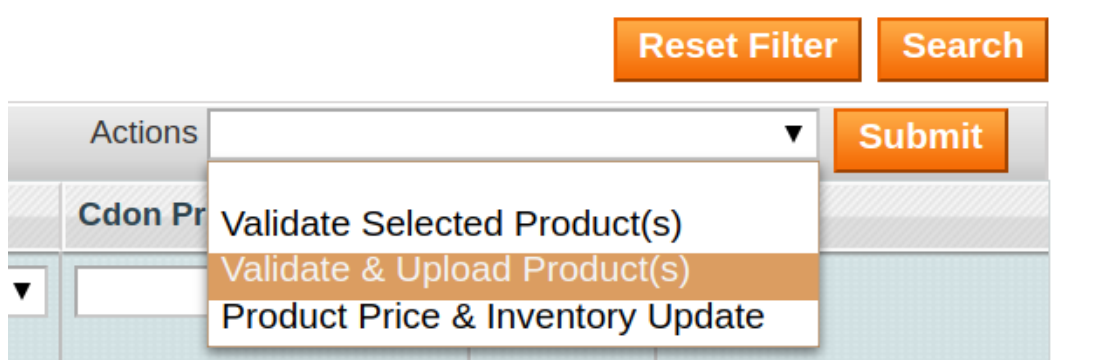

#### 6. Click on the **Validate & Upload Product(s)** and click on the submit button.

7. A confirmation message appears confirming the validation successful.

Note: Uploading the products means

#### **To Update Price/Inventory:**

- 1. Go to the **Magento Admin** panel.
- 2. On the top navigation bar, move the cursor over the Cdon tab, and then point to the **Manage Products** menu.

The menu appears as shown in the following figure:

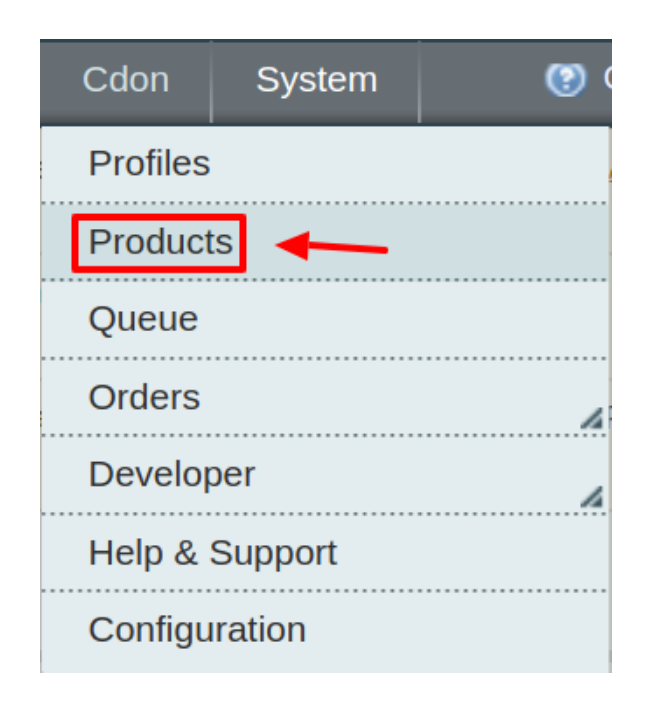

3. Click **Products**. The Cdon Product Manager listing page appears as shown:

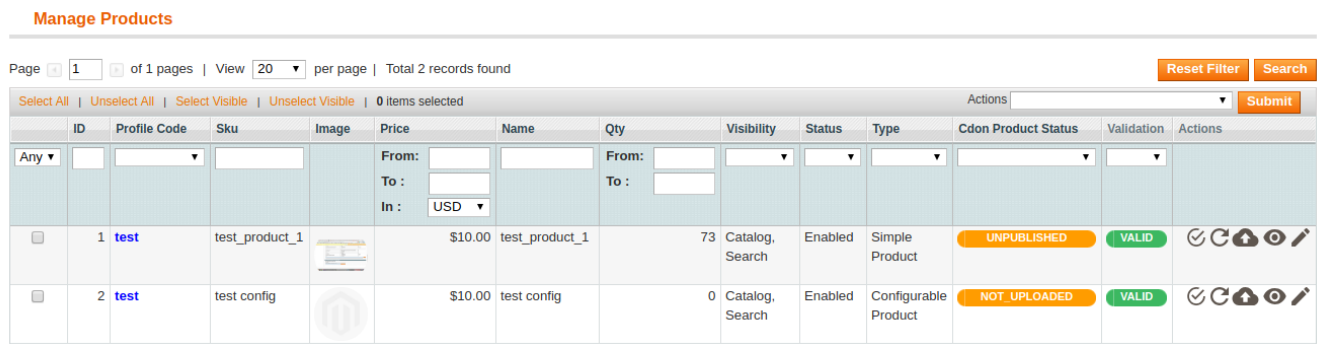

- 4. Select the Products which you wish to validate from the check boxes associated with it on the left.
- 5. Now click on the Actions on the box on the top right column and the section expands as:

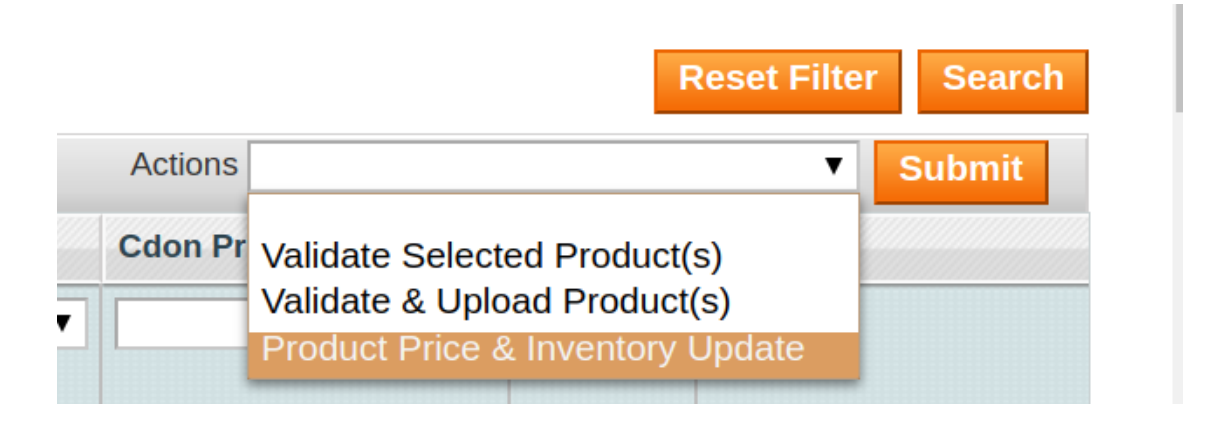

- <span id="page-27-0"></span>6. Click on the **Update price & Inventory Update** and click on the submit button.
- 7. A confirmation message appears confirming the validation successful.

## **5.3. View Error Log And Validation Error**

#### **To View the error log**

1. Go to the **Product** page.

The **Product Manager** page appears as shown in the following figure:

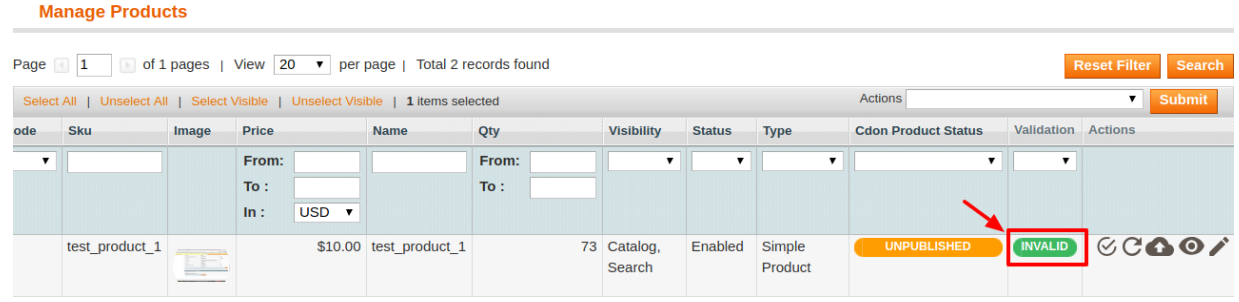

- 2. Scroll down to the required product.
- 3. In the **Validation** column, click the **INVALID** button.

The relevant error message appears as shown in the figure.

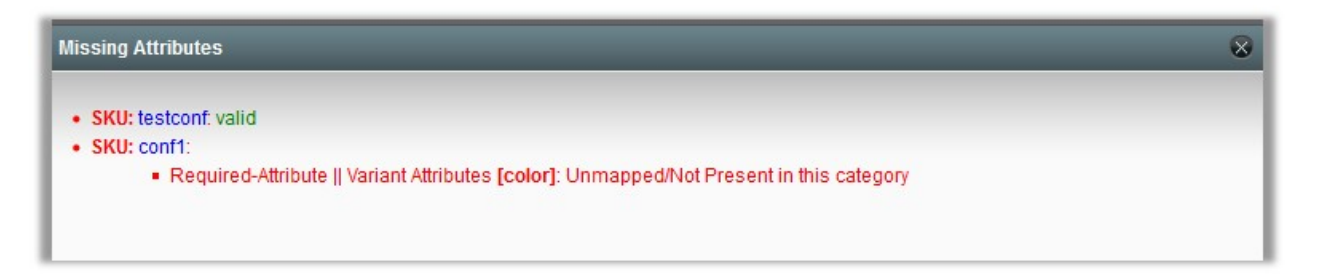

# **6. Cdon Order Settings**

Using the **Orders** menu, the admin can perform the following tasks:

- View Cdon Orders
- View Failed Orders

### **6.1. Fetch and View Orders**

The user can fetch and view all the order details fetched from **Cdon**.

#### **To fetch and view Cdon Orders**

- 1. Go to the **Magento Admin** panel.
- 2. On the top navigation bar, move the cursor over the **Cdon** menu, and then point to the **Orders** menu.

The menu appears as shown in the following figure:

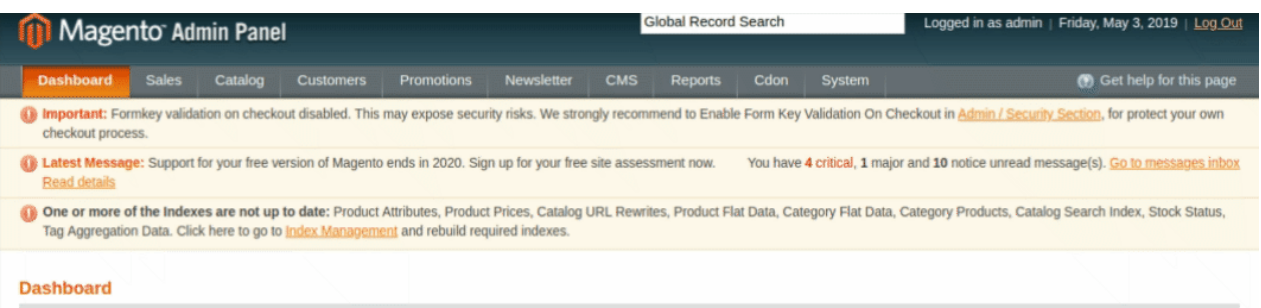

#### 3. Click **Fetched Orders**.

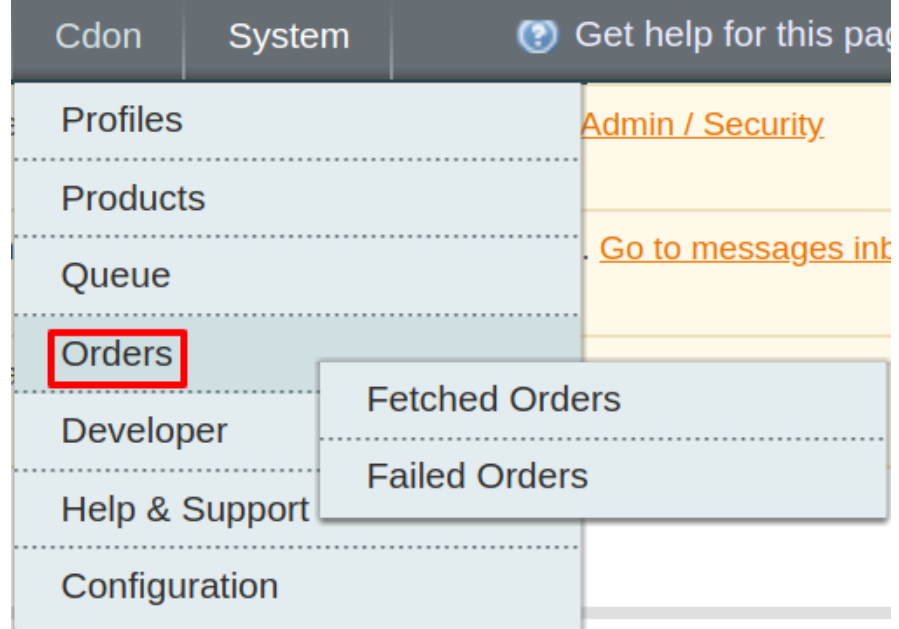

#### The **Cdon Orders Details** page appears as shown in the following figure:

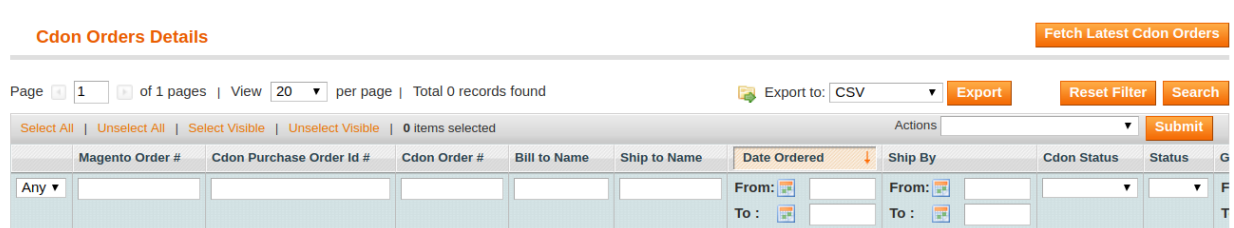

#### 4. Click the **Fetch Latest Cdon Orders** button.

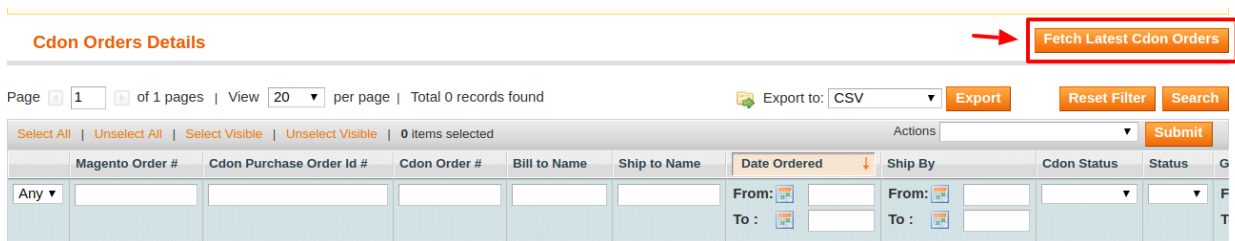

<span id="page-29-0"></span>If the order is imported successfully then, a new record is found in the **Cdon Order Details** table as shown in the above figure.

**Notes**:

- o Orders are automatically imported through CRON every 10 minutes.
- Whenever the latest orders are imported from Cdon, a Notification appears in the notification area of the Admin panel for those orders and they are Auto-Acknowledged as soon as they are imported into the Magento admin panel.
- If no Order is imported, then check the Failed order log on the **Failed Cdon Orders Import Log** page.
- Orders are auto-rejected on **Cdon** in the following conditions:
	- When **Cdon** Product SKU does not exist in Magento.
	- When Product is Out of Stock in Magento.
	- When a product is disabled in Magento.

### **6.2. View Failed Orders**

The users can view the list of failed Cdon orders on the **View Failed Orders** page.

#### **In the following conditions, Orders are not imported from Cdon:**

- If any product in the Cdon Order is Out of Stock in Magento.
- If any product in the Cdon Order is disabled in Magento.
- If any Product does not exist in Magento or is deleted from Magneto after uploading to Cdon.
- If the selected Payment Method in Cdon System Configuration Setting is not available in Magento.

#### **To view Cdon failed orders**

- 1. Go to the **Magento Admin** panel.
- 2. On the top navigation bar, move the cursor over the **Cdon** menu, and then point to the **Orders** menu.

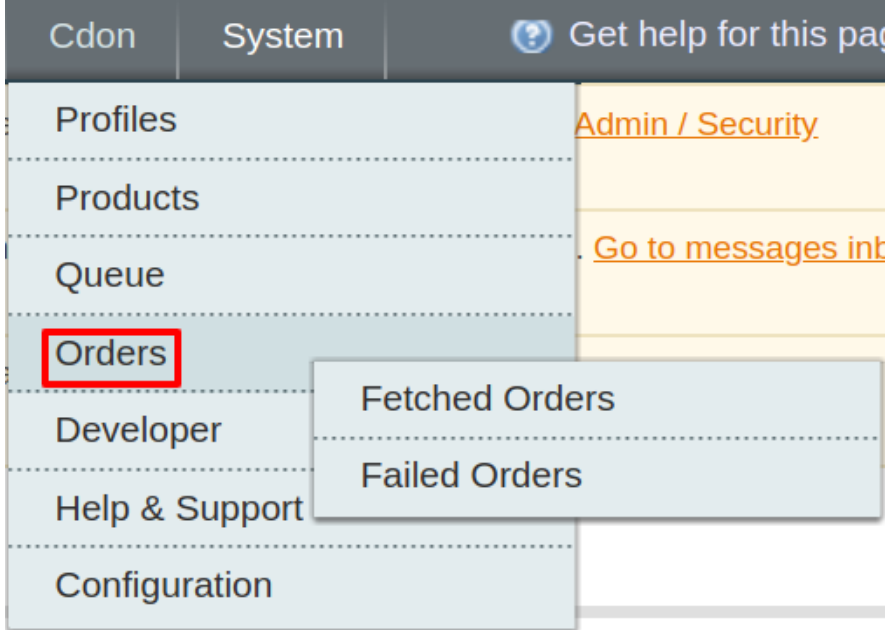

<span id="page-30-0"></span>The menu appears as shown in the following figure:

- 3. Click **Failed Orders**.
- 4. The **Failed Cdon Orders Import Log** page appears as shown in the following figure:

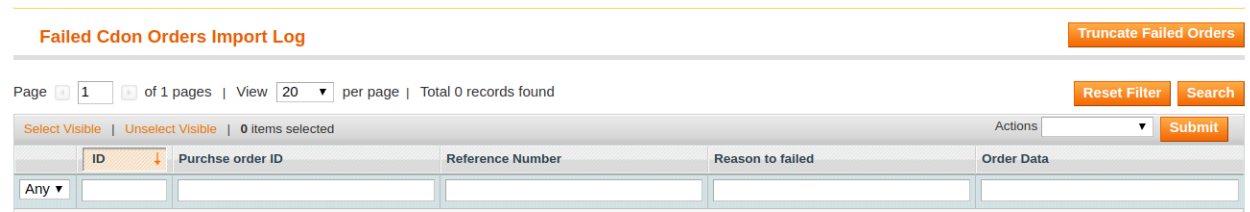

5. This page displays the failed orders with the order id, reference number and the reason for the failure.

### **7. Cdon Developer Settings**

Under the developer section the admin will be able to perform the following actions:

- View API Feeds
- View Cron Logs
- View Activity Logs

### **7.1. View API Feeds**

After uploading the product on Cdon.com or after updating the product inventory or the product price, the user can check the status of the feed from the **Cdon Feed Details** page.

#### **To view the product feeds status**

- 1. Go to the **Magento Admin** Panel.
- 2. On the top navigation bar, move the cursor over the Cdon menu and then point to the **Developer** option. The menu appears as shown in the following figure:

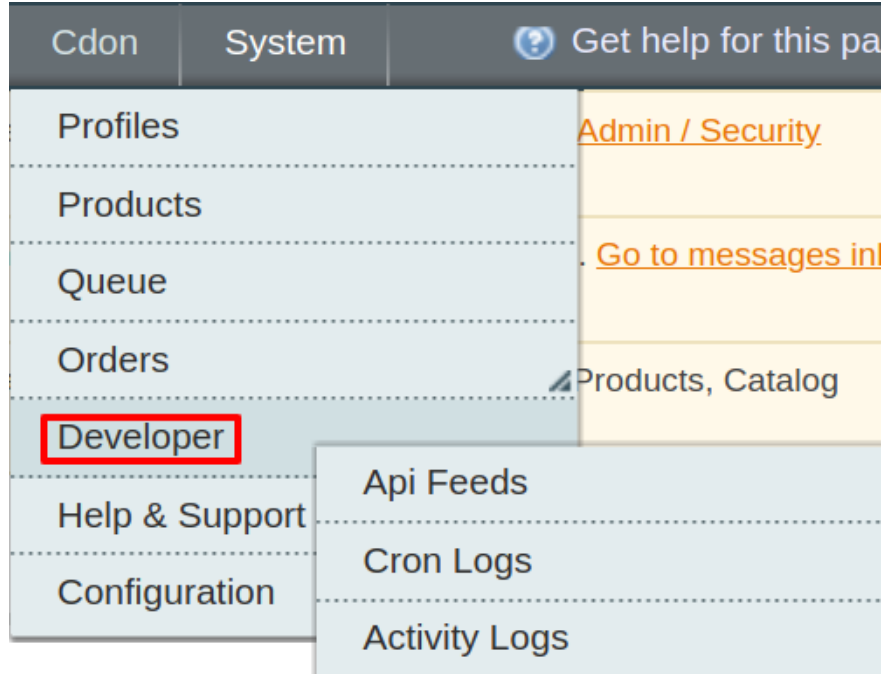

#### 3. Click **API Feeds**.

The **Cdon Feed Details** page appears as shown in the following figure:

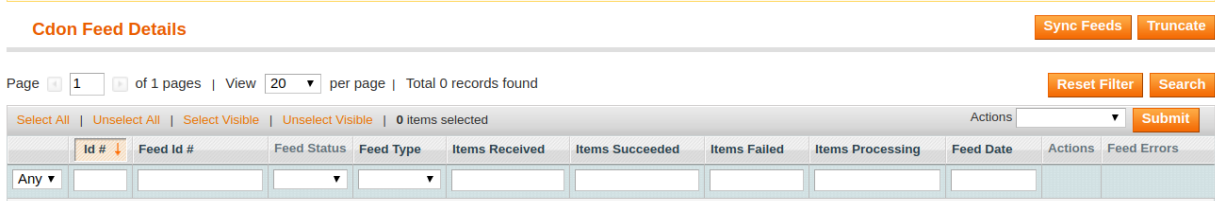

#### 4.

Do the required one of the following tasks:

- View the status of the feed in the **Feed Status** column.
- To synchronize the feeds between Cdon and Magento, click the **Sync Feeds** button. Or

Select the checkbox associated with the required product and submit the **Sync Feeds** action.

- To delete the feed, select the check box associated with the product and submit the **Delete Feeds** action.
- To view the product feed error, click the **Error**

 button or to view the details of the feed, click the **DETAILS** 

 button. **Note**: If the feed detail is not available, then the <span id="page-32-0"></span>NO DETAIL AVAILABLE

button appears.

# **7.2. View Cron Logs**

The Cdon Crons page displays all the **Cron** details scheduled in Cdon.

#### **To view the Cdon Cron details:**

- 1. Go to the **Magento Admin** panel.
- 2. On the top navigation bar, move the cursor over the Cdon menu.

The menu appears as shown in the following figure:

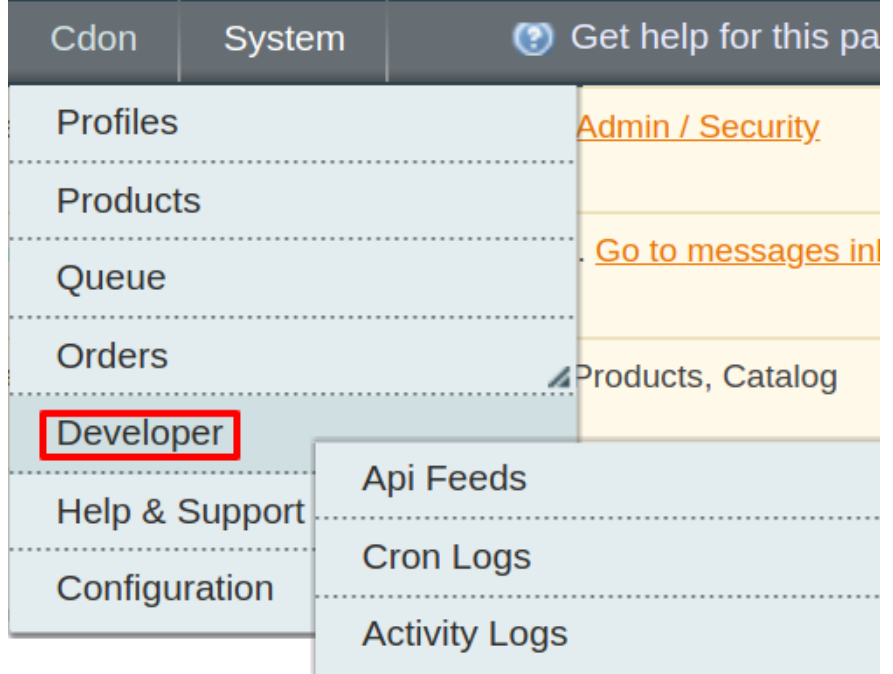

#### 3. Under Developer option, Click **Cron Logs**.

The **Cdon Cron Details** page appears as shown in the following figure:

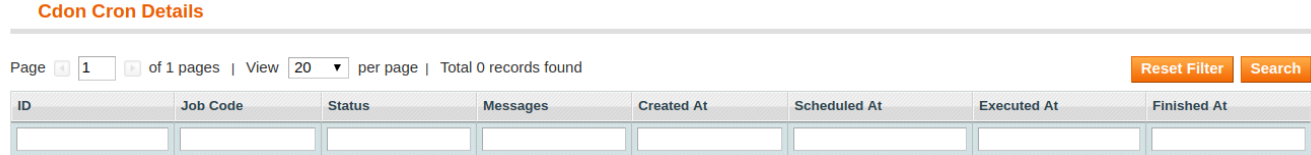

<span id="page-33-0"></span>All the Running crons are mentioned on this page.

# **7.3. Activity Logs**

#### **To view the Cdon Activity Logs,**

- Go to your Magento admin panel.
- On the top navigation bar, place cursor on Cdon.
- When the menu appears, place the cursor on **Developer**.
- When it further expands, click on **Activity Logs.**

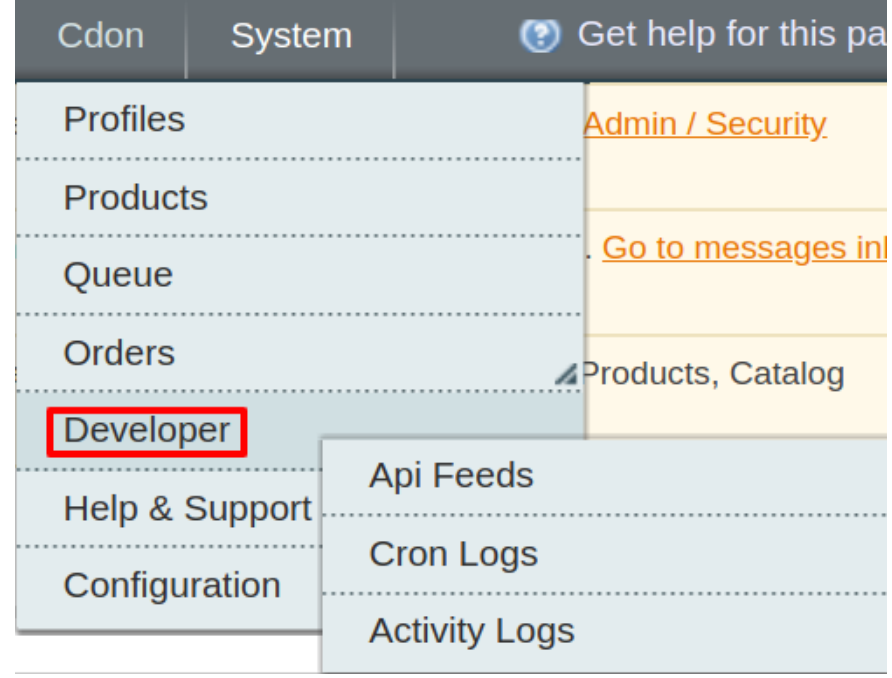

On clicking it, you will be navigated to the page which appears as:

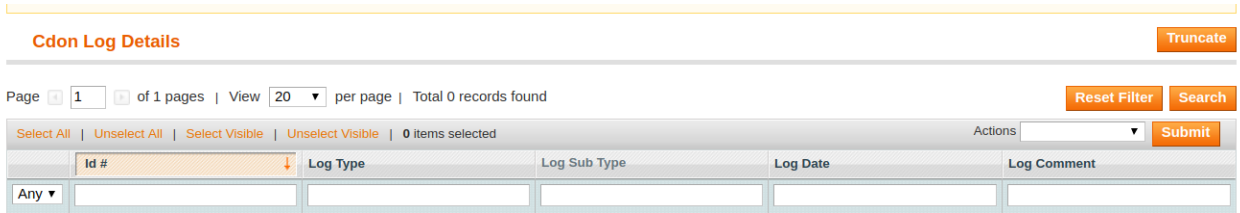

<span id="page-34-0"></span>On this page, you may see the activity logs and its details such as Id #, Log Type, Date & Time, and Comment.

#### **To delete the Cdon Activity Logs,**

- Select the logs to be deleted by checking the corresponding boxes.
- If you want to delete all the logs, click **Select All** on the upper left side of the page above log list.

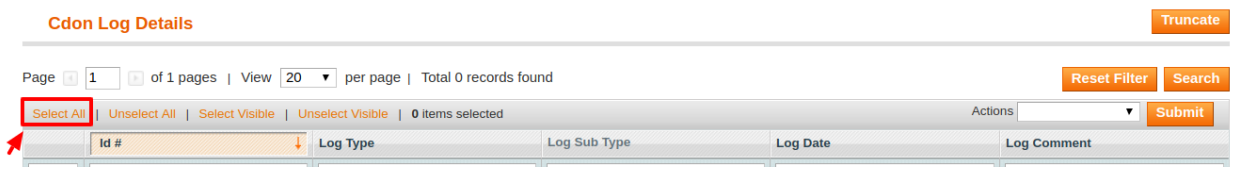

- Now click on the Actions drop down on the upper right side of the page.
- When the menu appears, click **Delete Logs.**
- Now click **Submit** button.
- The selected activity logs will be deleted.

#### **To delete all the logs at once,**

Click on **Truncate** button on the top right side of the page.

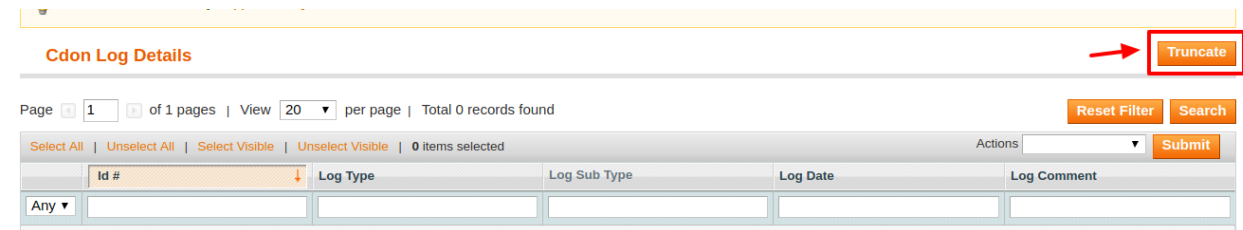

• All the activity logs will be cleared.

### **8. Cdon CedCommerce Knowledge Base**

This page displays a knowledge base link to view and understand the working of the extension properly and get the clarifications on -Magento Integration.

#### **To view the Cdon help and support**

- 1. Go to Magento Admin Panel.
- 2. On the **Cdon** menu, click **Help and Support**

The page appears as shown in the following figure:

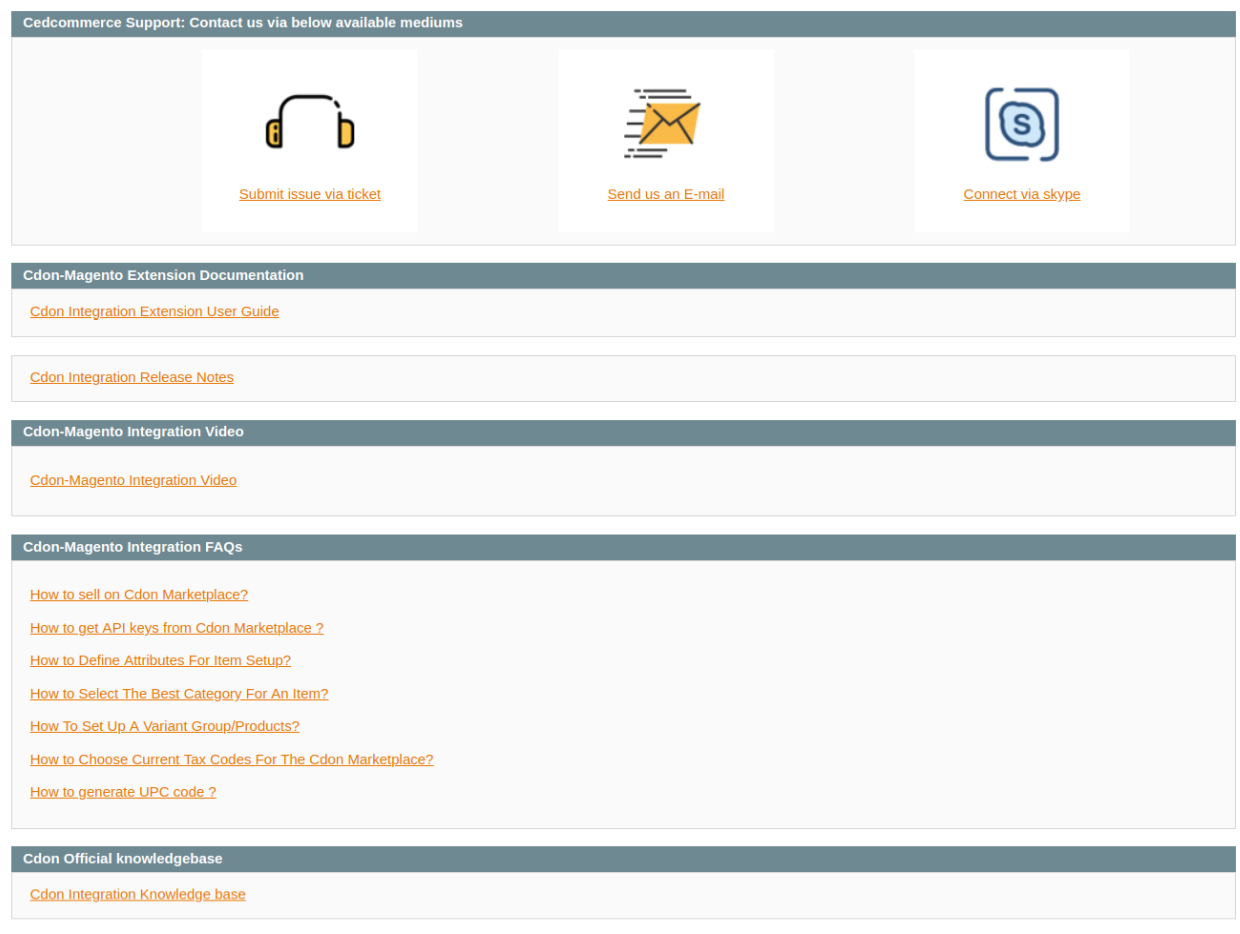

3.

#### **On this page of the Admin panel, the following links are available:**

- **Submit issue via ticket** Seller can submit the ticket to resolve the issue.
- **Send us an E-mail** Seller can send the mail to CedCommerce.
- **Connect via Skype** Seller can connect via Skype directly with the development team.